### Configuration Note

*Multi Service Business Routers Product Series*

# **Mediant MSBR**

## Simplifying Network Configuration

Version 7.2

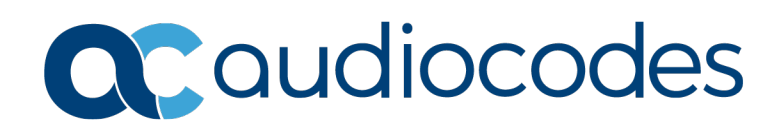

#### **Table of Contents**

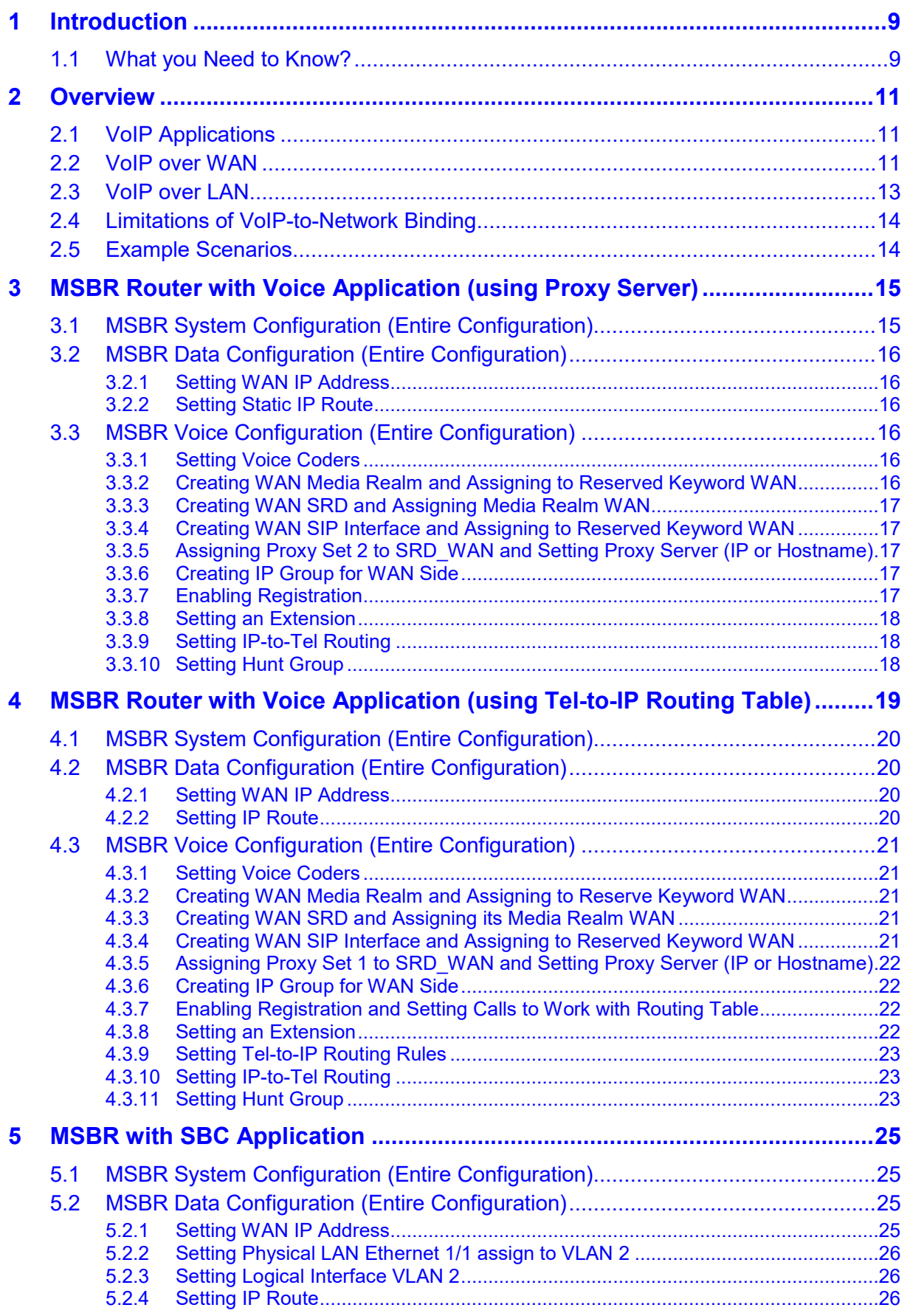

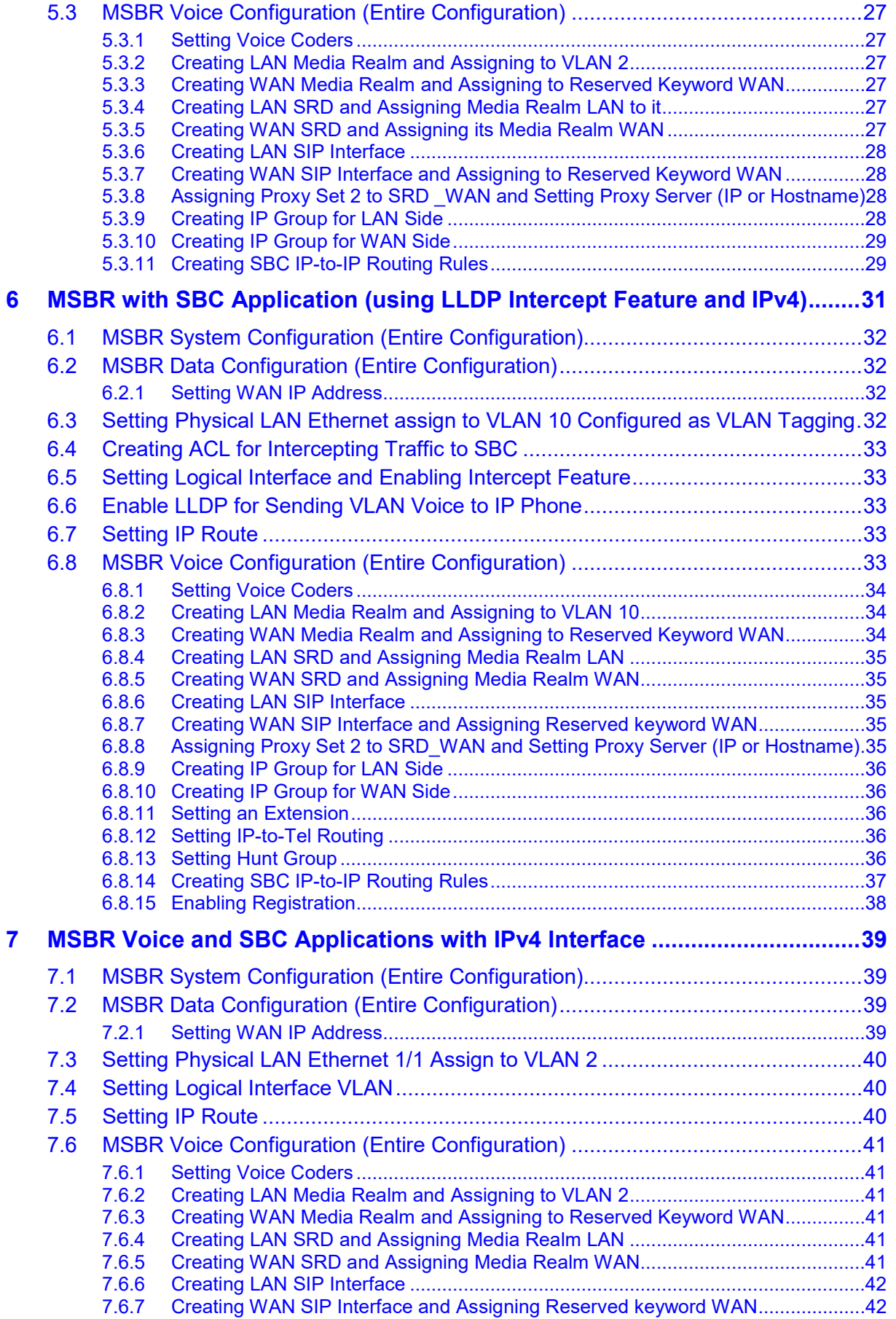

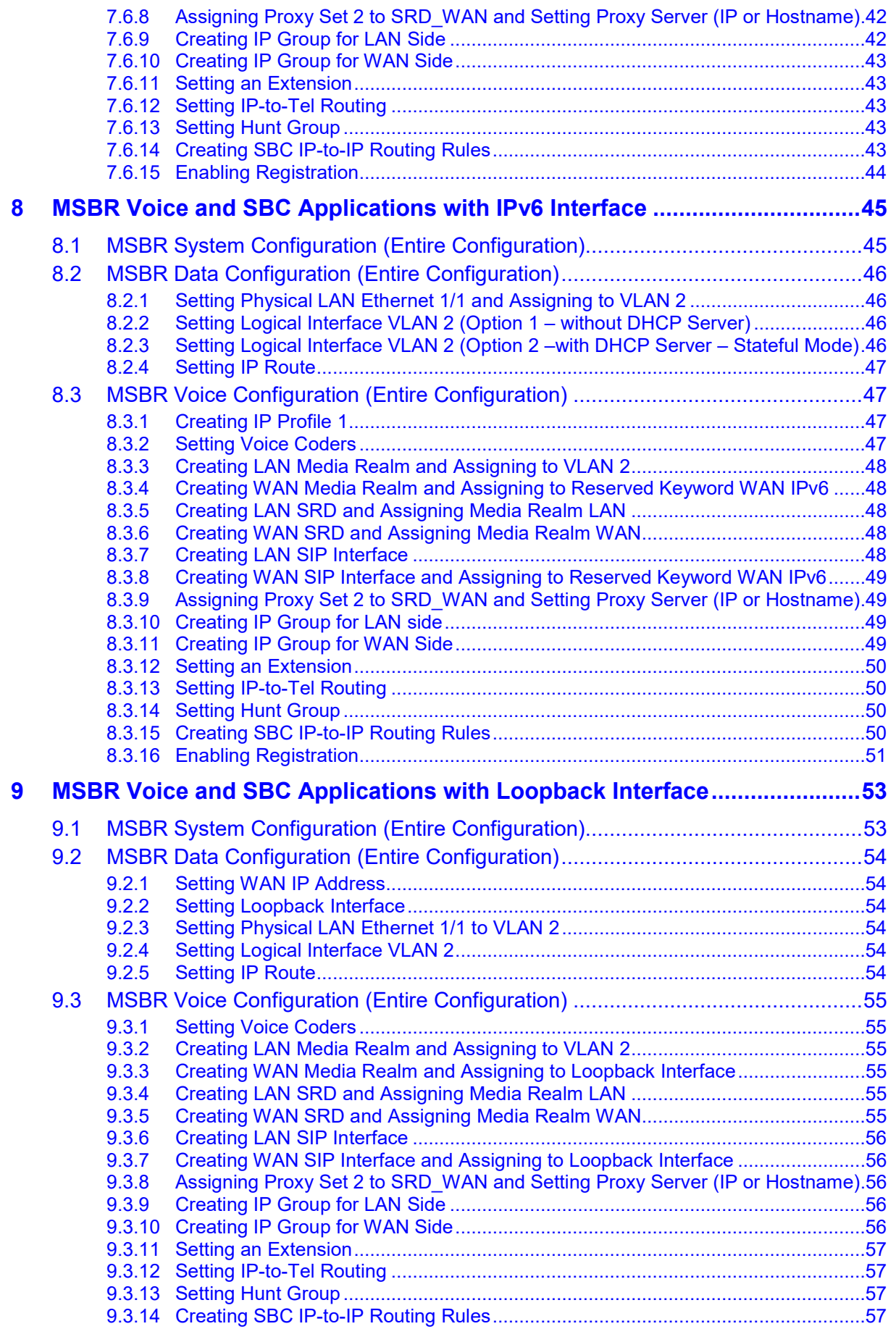

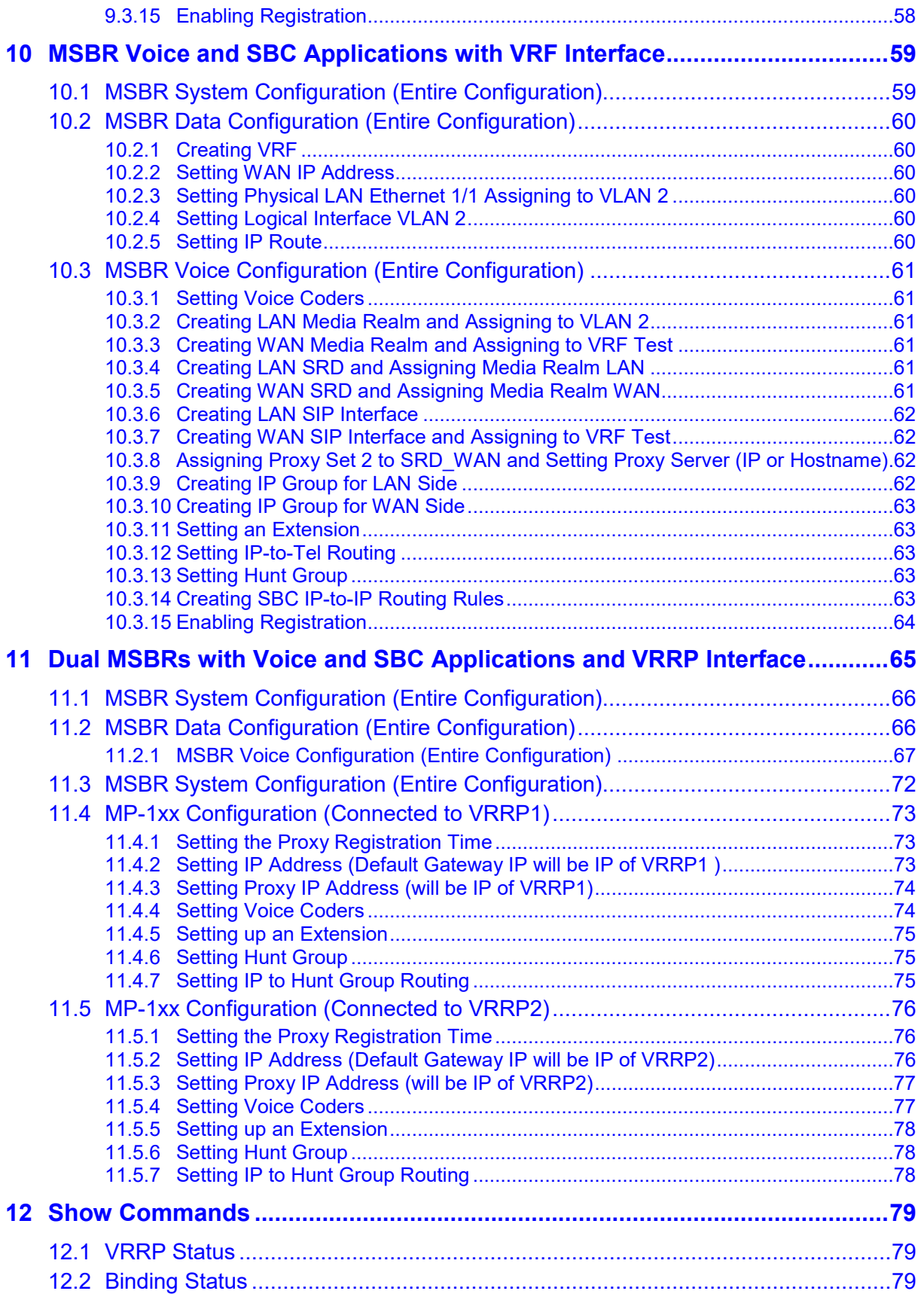

#### **Notice**

Information contained in this document is believed to be accurate and reliable at the time of printing. However, due to ongoing product improvements and revisions, AudioCodes cannot guarantee accuracy of printed material after the Date Published nor can it accept responsibility for errors or omissions. Updates to this document can be downloaded from [https://www.audiocodes.com/library/technical-documents.](https://www.audiocodes.com/library/technical-documents)

This document is subject to change without notice.

Date Published: March-15-2021

#### **WEEE EU Directive**

Pursuant to the WEEE EU Directive, electronic and electrical waste must not be disposed of with unsorted waste. Please contact your local recycling authority for disposal of this product.

#### **Customer Support**

Customer technical support and services are provided by AudioCodes or by an authorized AudioCodes Service Partner. For more information on how to buy technical support for AudioCodes products and for contact information, please visit our website at [https://www.audiocodes.com/services-support/maintenance-and-support.](https://www.audiocodes.com/services-support/maintenance-and-support)

#### **Stay in the Loop with AudioCodes**

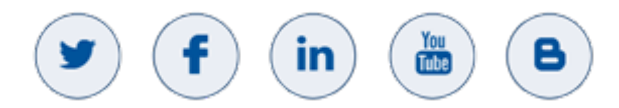

#### **Abbreviations and Terminology**

Each abbreviation, unless widely used, is spelled out in full when first used.

#### **Related Documentation**

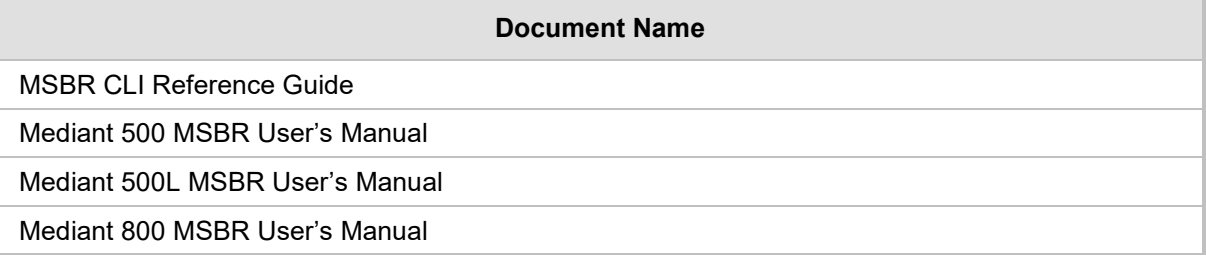

#### **Document Revision Record**

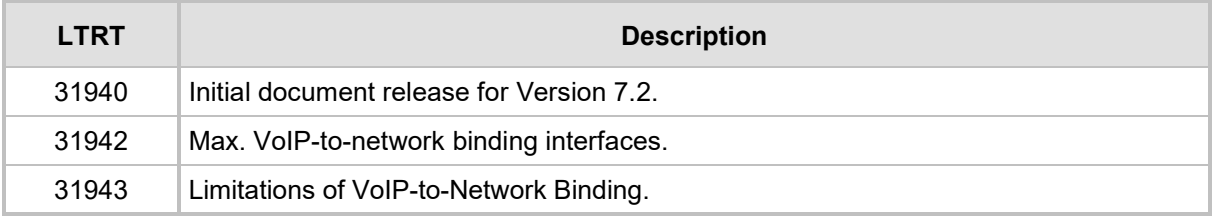

#### **Documentation Feedback**

AudioCodes continually strives to produce high quality documentation. If you have any comments (suggestions or errors) regarding this document, please fill out the Documentation Feedback form on our website at [https://online.audiocodes.com/documentation-feedback.](https://online.audiocodes.com/documentation-feedback)

### <span id="page-8-0"></span>**1 Introduction**

Until now, the Mediant MSBR has been configured as two separate networking stacks with separate physical IP interfaces for 'Data' and 'Voice'. The user had to link applications, such as VoIP, Syslog, NTP and management to one of these networking stacks, and then make sure that connectivity had been properly configured. Now the MSBR can be configured as a single networking mode i.e. with a single IP interface with the capability to link applications, such as VoIP to run over this stack. Consequently this configuration (available from 6.80A.335) mode provides a much easy method to link services and applications.

To configure this new mode:

- **1.** Restore the device to factory default settings.
- **2.** Reset the device.
- **3.** Configure the device with the following command settings:

```
configure network
   network-settings
     single-net-mode enable
```
#### **4.** Reset the device.

Once the unit has restarted, you will notice no more networking elements on the VoIP side, i.e. an IP interface is not configured on the VoIP side and instead, VoIP is now an application on top of the router stack comprising an SBC/gateway.

This operation mode is static, which implies that the "write factory" command cannot restore the configuration to dual network mode.

#### <span id="page-8-1"></span>**1.1 What you Need to Know?**

To understand the configuration of the single network mode, the following elements are considered:

- $\blacksquare$  The networking stack
- $\blacksquare$  The applications
- $\blacksquare$  The linking between the above elements

The router networking configuration and applications configuration has not changed. However, you now need to know how to bind the VoIP applications over the networking stack and to link other applications to the stack.

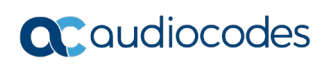

**This page is intentionally left blank.**

### <span id="page-10-0"></span>**2 Overview**

This chapter provides an overview for the networking concepts that are described in this document.

#### <span id="page-10-1"></span>**2.1 VoIP Applications**

The following key networking concepts are discussed in this document:

- $\blacksquare$  VoIP over WAN A group of IP interfaces from which a single interface is dynamically selected through which to send the VoIP traffic.
- VoIP over LAN An explicit IP interface through which to send the VoIP traffic.

#### <span id="page-10-2"></span>**2.2 VoIP over WAN**

Configuring the VoIP application to work over a group or pool of interfaces comprising the 'WAN' side is done as shown in the following example:

```
 realm 1
 name "MR_WAN"
  ipv4if "WAN"
 port-range-start 6000
 session-leg 100
 port-range-end 6990
 activate
 exit
 sip-interface 1
  interface-name "SIP_WAN"
 network-interface "WAN"
 application-type sbc
  srd-name WAN_SRD
 media-realm-name "MR_WAN"
  activate
exit
```
This above configuration shows the use of the bolded keywords which represent a pool of WAN interfaces that can be used by the VoIP application. Full configuration examples are shown later in this document.

In the above example, the VoIP application searches for the proxy IP address through its pool of WAN interfaces, and decides over which WAN interface to run the voice traffic. Using this "WAN" concept, flexibility is maintained to choose from which interface to send the voice traffic. For example, failover from the primary interface to the 4G network interface.

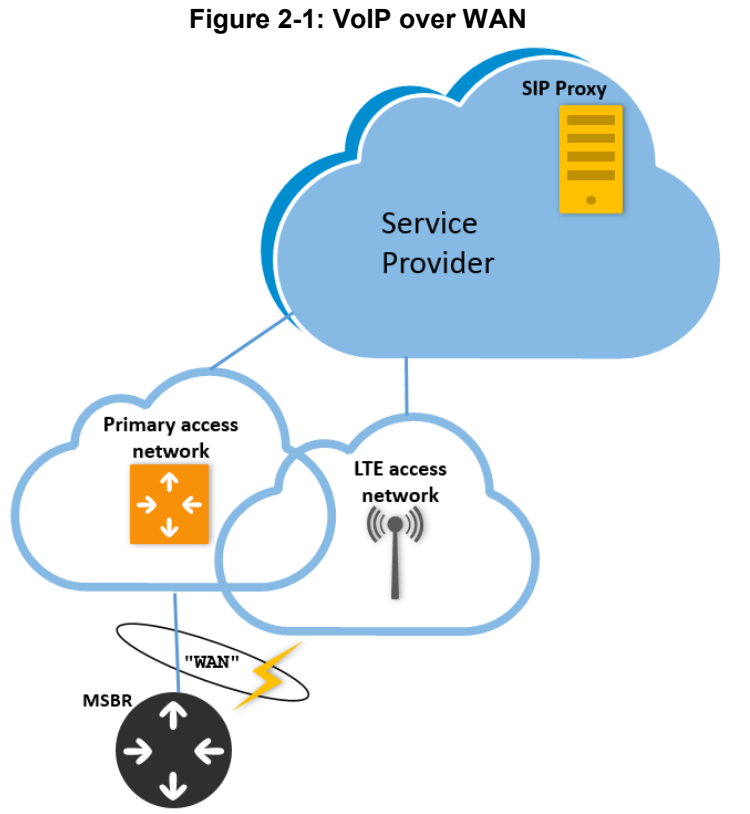

The figure below illustrates an example scenario for VoIP over WAN.

The WAN concept supports all the router options, including configuring of the VoIP application in a VRF mode:

```
 realm 1
 name "MR_WAN"
 ipv4if "WAN VRF VoiceVRF"
 port-range-start 6000
 session-leg 100
 port-range-end 6990
 activate
 exit
  sip-interface 1
  interface-name "SIP_WAN"
  network-interface "WAN VRF VoiceVRF"
  application-type sbc
  srd-name WAN_SRD
 media-realm-name "MR_WAN"
  activate
 exit
```
#### <span id="page-12-0"></span>**2.3 VoIP over LAN**

Configuring the VoIP application over a LAN interface differs from the WAN interface configuration described in Section [2.2.](#page-10-2) For VoIP over LAN, you only need to specify the router's LAN interface that you wish to attach the VoIP interface, which can be either a specific VLAN (for example 'VLAN 2') or a bridge Interface (for example 'BVI 1'):

```
 realm 2
  name "MR_LAN"
  ipv4if "VLAN 2"
  port-range-start 6000
  session-leg 100
  port-range-end 6990
  is-default true
  activate
 exit
 sip-interface 2
  interface-name "SIP_LAN"
  network-interface "VLAN 2"
  application-type sbc
  srd-name LAN_SRD
  media-realm-name "MR_LAN"
  activate
 exit
```
VLAN 2 is the router's VLAN 2:

```
configure data
   interface vlan 2
     ip address 192.168.1.1 255.255.255.0
     no shutdown
  exit
```
The application in this case searches for the VLAN IP address through which to run the traffic.

```
# show network voip-bindings
VoIP Applications to Network source bindings:
---------------------------------------------
VoIP bind to IPv4 VLAN 2 with ip address 192.168.1.1
VoIP bind to IPv4 WAN on VRF main-vrf with destination address 
20.20.20.20,
  Current WAN interface is GigabitEthernet 0/0 with ip address 
10.11.2.150
Interface VLAN 2 is bind to 169.254.254.218 for VoIP traffic
      udp Ports 6000 - 6999
      udp Ports 5060 - 5060
      tcp Ports 5060 - 5060
      tcp Ports 5061 - 5061
NAT & Port FW rules used by VoIP Applications:
```
---------------------------------------------- The following WAN ports are in use by VOIP services: Ports 5060 - 5060 --> SIPUDP#219 Ports 5060 - 5060 --> SIPLISTENING#0 Ports 5061 - 5061 --> SIPLISTENING#0 The following NAT rules are in effect for VOIP services: SIPUDP#219: LAN ports 5060-5060 to WAN IP 10.11.2.150 ports 5060- 5060, interface GigabitEthernet 0/0 SIPLISTENING#0: LAN ports 5060-5060 to WAN IP 10.11.2.150 ports 5060- 5060, interface GigabitEthernet 0/0 SIPLISTENING#0: LAN ports 5061-5061 to WAN IP 10.11.2.150 ports 5061- 5061, interface GigabitEthernet 0/0

#### <span id="page-13-0"></span>**2.4 Limitations of VoIP-to-Network Binding**

The following limitations exist for VoIP-to-network bindings (LAN and WAN):

 Configuration of up to **8** binding interfaces. You can verify which network interfaces are bound to the VoIP application, using the CLI command show network voipbindings.

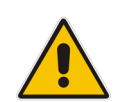

**Note:** If the interface name includes the "WAN" keyword, then this interface cannot be deleted.

- When setting up more than one IP address for an interface (configuring a secondary IP), network binding works only on the primary IP.
- When setting up more than one VRRP IP for an interface (secondary IP), VRRP works only on the primary IP (when the interface is set with VRRP, the primary VRRP group address is preferred over the local address of the interface).

#### <span id="page-13-1"></span>**2.5 Example Scenarios**

This document includes the following example scenarios:

- **[MSBR Router with Voice Application \(using Proxy Server\)](#page-14-0)**
- MSBR Router with Voice Application (using Tel-to-IP Routing
- **MSBR** with SBC
- [MSBR with SBC Application \(using LLDP Intercept Feature and IPv4\)](#page-30-0)
- **[MSBR Voice and SBC Applications with IPv6 Interface](#page-44-0)**
- **[MSBR Voice and SBC Applications with Loopback Interface](#page-52-0)**
- **[MSBR Voice and SBC Applications with VRF Interface](#page-58-0)**
- [Dual MSBRs with Voice and SBC Applications and VRRP](#page-64-0)

### <span id="page-14-0"></span>**3 MSBR Router with Voice Application (using Proxy Server)**

This example scenario shows how to route calls when the MSBR is configured as a simple voice application using a Proxy server and basic router configuration.

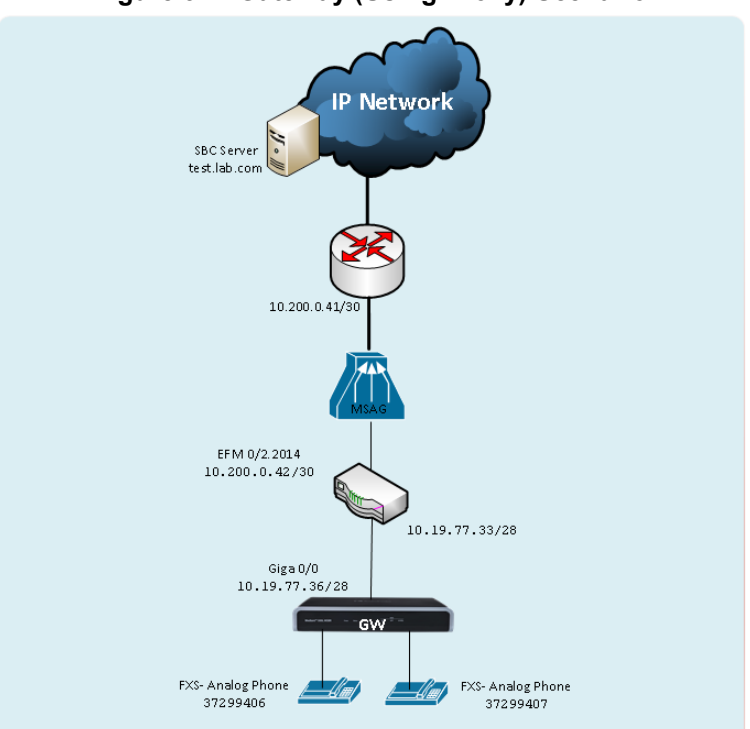

#### **Figure 3-1: Gateway (Using Proxy) Scenario**

Back to [scenarios](#page-13-1) menu.

### <span id="page-14-1"></span>**3.1 MSBR System Configuration (Entire Configuration)**

```
configure network
   network-settings
   single-net-mode enable
   activate
exit
```
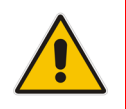

**Note:** To configure this new mode, reset the device to default, reboot the unit, type the above command and then reboot the unit again. This operation mode is static, which implies that the "write factory" command cannot restore the configuration to Dual network mode.

#### <span id="page-15-0"></span>**3.2 MSBR Data Configuration (Entire Configuration)**

This section describes the data configuration.

#### <span id="page-15-1"></span>**3.2.1 Setting WAN IP Address**

```
interface GigabitEthernet 0/0
     ip address 10.19.77.36 255.255.255.240
     mtu auto
    desc "WAN Copper"
    no ipv6 enable
    no service dhcp
    ip dns server static
    ip name-server 172.30.9.162 172.30.9.163
    napt
    firewall enable
    no shutdown
    exit
```
#### <span id="page-15-2"></span>**3.2.2 Setting Static IP Route**

ip route 0.0.0.0 0.0.0.0 10.19.77.33 GigabitEthernet 0/0 1

#### <span id="page-15-3"></span>**3.3 MSBR Voice Configuration (Entire Configuration)**

This section describes the voice configuration.

#### <span id="page-15-4"></span>**3.3.1 Setting Voice Coders**

```
coders-and-profiles audio-coders-groups 0
   coders-group-name "AudioCodersGroups_0"
    activate
    audio-coders 0
    name g711-alaw
    p-time 20
    rate 64
    activate
    exit
  exit
```
#### <span id="page-15-5"></span>**3.3.2 Creating WAN Media Realm and Assigning to Reserved Keyword WAN**

```
realm 1
 name "MR_WAN"
 ipv4if "WAN"
 port-range-start 6000
 session-leg 100
 port-range-end 6990
 activate
exit
```
#### <span id="page-16-0"></span>**3.3.3 Creating WAN SRD and Assigning Media Realm WAN**

```
srd 1
name "SRD_WAN"
activate
exit
```
#### <span id="page-16-1"></span>**3.3.4 Creating WAN SIP Interface and Assigning to Reserved Keyword WAN**

```
sip-interface 1
   interface-name "SIP_WAN"
   network-interface "WAN"
    srd-name "SRD_WAN"
   media-realm-name "MR_WAN"
   activate
  exit
```
#### <span id="page-16-2"></span>**3.3.5 Assigning Proxy Set 2 to SRD\_WAN and Setting Proxy Server (IP or Hostname)**

```
proxy-set 2
   proxy-name "WAN_Proxy"
    proxy-enable-keep-alive using-options
    srd-name "SRD_WAN"
   gwipv4-sip-int-name "SIP_WAN"
   activate
   proxy-ip 0
    proxy-address "test.lab.com"
    activate
    exit
  exit
```
#### <span id="page-16-3"></span>**3.3.6 Creating IP Group for WAN Side**

```
ip-group 2
   name "BroadSoft"
   proxy-set-name "WAN_Proxy"
   srd-name "SRD_WAN"
   media-realm-name "MR_WAN"
   activate
  exit
```
#### <span id="page-16-4"></span>**3.3.7 Enabling Registration**

```
sip-definition proxy-and-registration
    authentication-mode per-endpoint
    enable-registration on
    activate
  exit
```
#### <span id="page-17-0"></span>**3.3.8 Setting an Extension**

```
gateway trunk-group 0
    trunk-group-id 1
    first-b-channel 1
   last-b-channel 1
   first-phone-number "37299406"
   module 2
   activate
  exit
 gateway analog authentication 0
   user-name "37299406"
    password 2uvr7O2Bs4GP obscured
   activate
  exit
```
#### <span id="page-17-1"></span>**3.3.9 Setting IP-to-Tel Routing**

```
gateway routing ip2tel-routing 0
   trunk-group-id 1
   activate
  exit
```
#### <span id="page-17-2"></span>**3.3.10 Setting Hunt Group**

```
gateway trunk-group-setting 0
    trunk-group-id 1
    channel-select-mode dst-phone-number
    registration-mode per-endpoint
   serving-ip-group-name "BroadSoft"
   activate
  exit
```
### <span id="page-18-0"></span>**4 MSBR Router with Voice Application (using Tel-to-IP Routing Table)**

This example scenario shows how to route calls when the MSBR is configured as a voice application using the Tel-to-IP table and a basic router configuration.

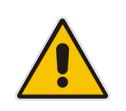

**Note:** The Proxy server is only used in this scenario for the WAN binding to take effect. The calls will be routed according to the Tel-to-IP routing table.

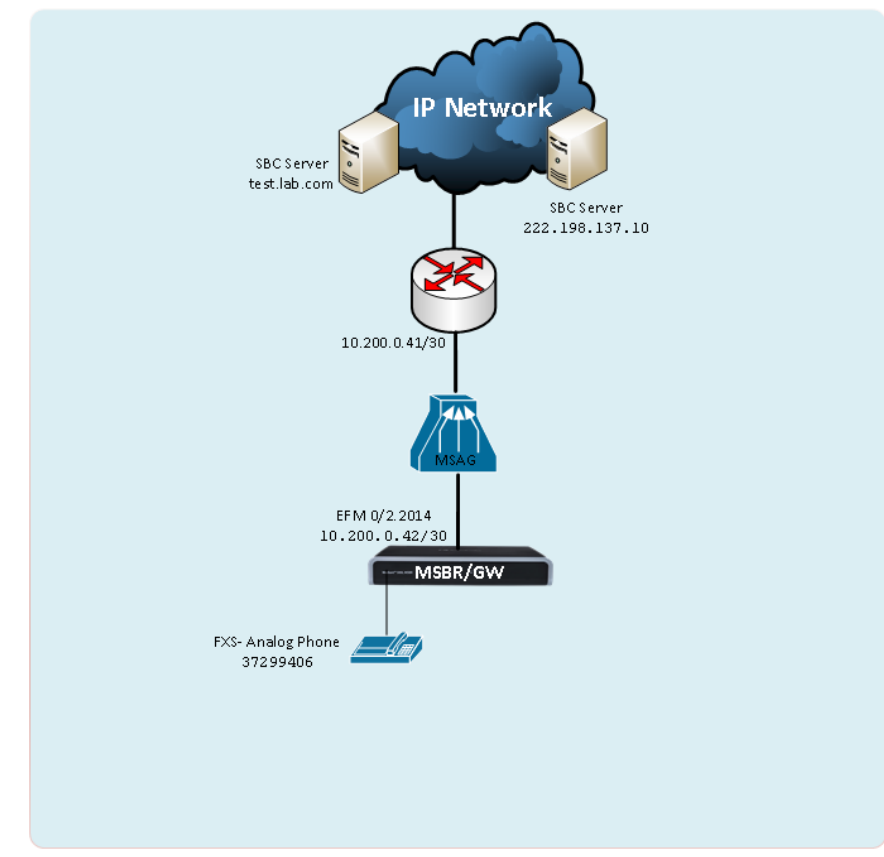

**Figure 4-1: Gateway Using Tel-to-IP Routing Table**

Back to [scenarios](#page-13-1) menu.

### <span id="page-19-0"></span>**4.1 MSBR System Configuration (Entire Configuration)**

```
configure network
   network-settings
   single-net-mode enable
   activate
exit
```
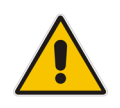

**Note:** To configure this new mode, reset the device to default, reboot the unit, type the above command and then reboot the unit again. This operation mode is static, which implies that the "write factory" command cannot restore the configuration to Dual network mode.

#### <span id="page-19-1"></span>**4.2 MSBR Data Configuration (Entire Configuration)**

This section describes the data configuration.

#### <span id="page-19-2"></span>**4.2.1 Setting WAN IP Address**

```
interface dsl 0/2
    #DSL configuration is automatic
    #Termination cpe
   no shutdown
   exit
interface EFM 0/2.2014
     ip address 10.200.0.42 255.255.255.252
     mtu auto
     ip name-server 172.30.9.162 172.30.9.163
     napt
     firewall enable
     no shutdown
    exit
```
#### <span id="page-19-3"></span>**4.2.2 Setting IP Route**

ip route 0.0.0.0 0.0.0.0 10.200.0.41 EFM 0/2.2014 1

#### <span id="page-20-0"></span>**4.3 MSBR Voice Configuration (Entire Configuration)**

This section describes the voice configuration.

#### <span id="page-20-1"></span>**4.3.1 Setting Voice Coders**

```
coders-and-profiles audio-coders-groups 0
   coders-group-name "AudioCodersGroups_0"
   activate
   audio-coders 0
    name g711-alaw
    p-time 20
    rate 64
    activate
    exit
  exit
```
#### <span id="page-20-2"></span>**4.3.2 Creating WAN Media Realm and Assigning to Reserve Keyword WAN**

```
realm 1
 name "MR_WAN"
ipv4if "WAN"
 port-range-start 6000
 session-leg 100
 port-range-end 6990
activate
exit
```
#### <span id="page-20-3"></span>**4.3.3 Creating WAN SRD and Assigning its Media Realm WAN**

```
srd 1
name "SRD_WAN"
activate
exit
```
#### <span id="page-20-4"></span>**4.3.4 Creating WAN SIP Interface and Assigning to Reserved Keyword WAN**

```
sip-interface 1
   interface-name "SIP_WAN"
    network-interface "WAN"
   srd-name "SRD_WAN"
   media-realm-name "MR_WAN"
   activate
  exit
```
#### <span id="page-21-0"></span>**4.3.5 Assigning Proxy Set 1 to SRD\_WAN and Setting Proxy Server (IP or Hostname)**

```
proxy-set 0
   proxy-name "WAN_Proxy"
    proxy-enable-keep-alive using-options
    srd-name "SRD_WAN"
   gwipv4-sip-int-name "SIP_WAN"
    activate
   proxy-ip 0
    proxy-address "test.lab.com"
    activate
   exit
  exit
```
#### <span id="page-21-1"></span>**4.3.6 Creating IP Group for WAN Side**

```
ip-group 0
```

```
 name "BroadSoft"
  proxy-set-name "WAN_Proxy"
  srd-name "SRD_WAN"
  media-realm-name "MR_WAN"
  activate
 exit
```
#### <span id="page-21-2"></span>**4.3.7 Enabling Registration and Setting Calls to Work with Routing Table**

```
sip-definition proxy-and-registration
    authentication-mode per-endpoint
    enable-proxy use-proxy
    enable-registration on
   prefer-routing-table enable
   redundant-routing-m disable
    activate
  exit
```
#### <span id="page-21-3"></span>**4.3.8 Setting an Extension**

```
gateway trunk-group 0
   trunk-group-id 1
   first-b-channel 1
   last-b-channel 1
   first-phone-number "37299406"
   module 2
   activate
   exit
 gateway analog authentication 0
   user-name "37299406"
   password 2uvr7O2Bs4GP obscured
   activate
  exit
```
#### <span id="page-22-0"></span>**4.3.9 Setting Tel-to-IP Routing Rules**

```
gateway routing tel2ip-routing 0
    dst-phone-pattern "050"
    dst-ip-address "test.lab.com"
    dst-port 5060
   dest-sip-interface-name "SIP_WAN"
   activate
   exit
  gateway routing tel2ip-routing 1
   dst-phone-pattern "03"
   dst-ip-address "222.198.137.10"
   dst-port 5060
   dest-sip-interface-name "SIP_WAN"
   activate
  exit
```
#### <span id="page-22-1"></span>**4.3.10 Setting IP-to-Tel Routing**

```
gateway routing ip2tel-routing 0
    trunk-group-id 1
    activate
 exit
```
#### <span id="page-22-2"></span>**4.3.11 Setting Hunt Group**

```
gateway trunk-group-setting 0
   trunk-group-id 1
   channel-select-mode dst-phone-number
   registration-mode per-endpoint
   serving-ip-group-name "BroadSoft"
   activate
  exit
```
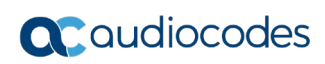

**This page is intentionally left blank.**

### <span id="page-24-0"></span>**5 MSBR with SBC Application**

This example scenario shows how to route calls when the MSBR is configured as an SBC application.

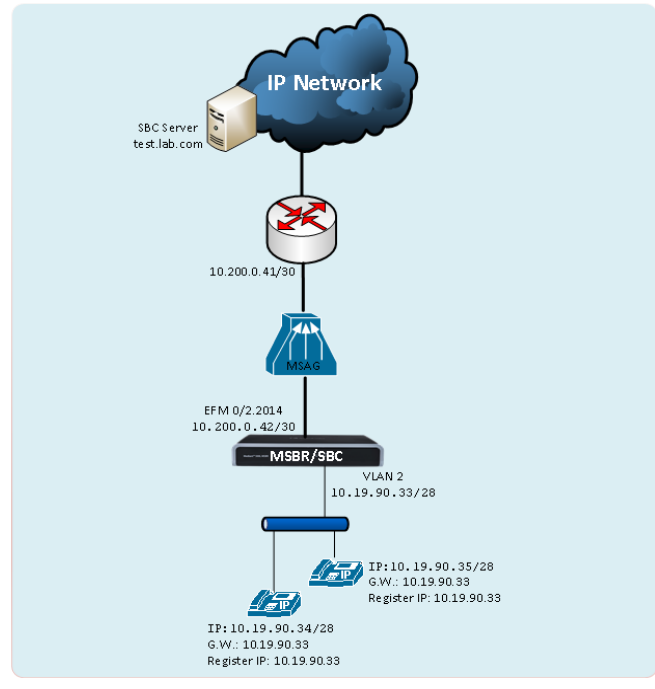

#### **Figure 5-1: IP Phone Connected to SBC**

Back to **[scenarios](#page-13-1)** menu.

### <span id="page-24-1"></span>**5.1 MSBR System Configuration (Entire Configuration)**

```
configure network
   network-settings
   single-net-mode enable
   activate
exit
```
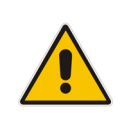

**Note:** To configure this new mode, reset the device to default, reboot the unit, type the above command and then reboot the unit again. This operation mode is static, which implies that the "write factory" command cannot restore the configuration to Dual network mode.

### <span id="page-24-2"></span>**5.2 MSBR Data Configuration (Entire Configuration)**

This section describes the data configuration.

#### <span id="page-24-3"></span>**5.2.1 Setting WAN IP Address**

```
interface dsl 0/2
    #DSL configuration is automatic
    #Termination cpe
```

```
 no shutdown
  exit
interface EFM 0/2.2014
    ip address 10.200.0.42 255.255.255.252
    mtu auto
    ip name-server 172.30.9.162 172.30.9.163
    napt
    firewall enable
    no shutdown
    exit
```
#### <span id="page-25-0"></span>**5.2.2 Setting Physical LAN Ethernet 1/1 assign to VLAN 2**

```
interface FastEthernet 1/1
    switchport mode trunk
     switchport trunk native vlan 2
    no shutdown
   exit
```
#### <span id="page-25-1"></span>**5.2.3 Setting Logical Interface VLAN 2**

interface VLAN 2

```
 ip address 10.19.90.33 255.255.255.240
  desc "LAN switch VLAN 2"
  ip dhcp-server network 10.19.90.34 10.19.90.36 255.255.255.240
 ip dhcp-server lease 0 1 0
 service dhcp
 no shutdown
 exit
```
#### <span id="page-25-2"></span>**5.2.4 Setting IP Route**

ip route 0.0.0.0 0.0.0.0 10.200.0.41 EFM 0/2.2014 1

#### <span id="page-26-0"></span>**5.3 MSBR Voice Configuration (Entire Configuration)**

This section describes the voice configuration.

#### <span id="page-26-1"></span>**5.3.1 Setting Voice Coders**

```
coders-and-profiles audio-coders-groups 0
   coders-group-name "AudioCodersGroups_0"
   activate
   audio-coders 0
    name g711-alaw
    p-time 20
    rate 64
    activate
    exit
  exit
```
#### <span id="page-26-2"></span>**5.3.2 Creating LAN Media Realm and Assigning to VLAN 2**

```
realm 1
   name "MR_LAN"
   ipv4if "VLAN 2"
   port-range-start 6000
   session-leg 100
   activate
   exit
```
#### <span id="page-26-3"></span>**5.3.3 Creating WAN Media Realm and Assigning to Reserved Keyword WAN**

```
realm 2
   name "MR_WAN"
   ipv4if "WAN"
   port-range-start 6000
   session-leg 100
   activate
  exit
```
#### <span id="page-26-4"></span>**5.3.4 Creating LAN SRD and Assigning Media Realm LAN to it**

```
srd 1
   name "LAN_SRD"
   activate
  exit
```
#### <span id="page-26-5"></span>**5.3.5 Creating WAN SRD and Assigning its Media Realm WAN**

```
srd 2
   name "WAN_SRD"
   activate
  exit
```
#### <span id="page-27-0"></span>**5.3.6 Creating LAN SIP Interface**

```
sip-interface 1
    interface-name "LAN_IF"
    network-interface "VLAN 2"
   application-type sbc
   srd-name "LAN_SRD"
   media-realm-name "MR_LAN"
   activate
   exit
```
#### <span id="page-27-1"></span>**5.3.7 Creating WAN SIP Interface and Assigning to Reserved Keyword WAN**

```
sip-interface 2
    interface-name "WAN_IF"
   network-interface "WAN"
   application-type sbc
   srd-name "WAN_SRD"
   media-realm-name "MR_WAN"
    activate
  exit
```
#### <span id="page-27-2"></span>**5.3.8 Assigning Proxy Set 2 to SRD \_WAN and Setting Proxy Server (IP or Hostname)**

```
proxy-set 2
```

```
 proxy-name "WAN_Proxy"
  proxy-enable-keep-alive using-options
  srd-name "WAN_SRD"
 sbcipv4-sip-int-name "WAN_IF"
  activate
 proxy-ip 0
  proxy-address "test.lab.com"
  activate
  exit
 exit
```
#### <span id="page-27-3"></span>**5.3.9 Creating IP Group for LAN Side**

```
ip-group 1
   type user
   name "IP Phone"
   srd-name "LAN_SRD"
   media-realm-name "MR_LAN"
   classify-by-proxy-set disable
    activate
  exit
```
#### <span id="page-28-0"></span>**5.3.10 Creating IP Group for WAN Side**

```
ip-group 2
   name "BroadSoft"
    proxy-set-name "WAN_Proxy"
    srd-name "WAN_SRD"
   media-realm-name "MR_WAN"
   activate
   exit
```
#### <span id="page-28-1"></span>**5.3.11 Creating SBC IP-to-IP Routing Rules**

```
sbc routing ip2ip-routing 0
   route-name "Options Termination"
    request-type options
    dst-type dst-address
   dst-address "internal"
    activate
   exit
   sbc routing ip2ip-routing 1
   route-name "IPP==>Broadsoft"
  src-ip-group-name "IP Phone"
   dst-ip-group-name "BroadSoft"
   activate
   exit
   sbc routing ip2ip-routing 2
   route-name "Broadsoft==>IPP"
   src-ip-group-name "BroadSoft"
   dst-ip-group-name "IP_Phone"
   activate
   exit
sbc classification 0
   classification-name "IP_Phone"
    srd-name "LAN_SRD"
   src-sip-interface-name "LAN_IF"
  src-ip-group-name "IP Phone"
    activate
   exit
```
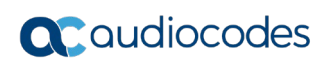

**This page is intentionally left blank.**

### <span id="page-30-0"></span>**6 MSBR with SBC Application (using LLDP Intercept Feature and IPv4)**

This example scenario shows how to route calls when the MSBR is configured as an SBC application using the LLDP Intercept feature and IPv4.

The LLDP protocol is enabled on the MSBR for sending the VLAN voice to the IP Phone. The Intercept feature is enabled for connecting the IP Phone for voice traffic which by default passes directly to the IP-PBX or SIP Server, and then redirecting this traffic to pass via the SBC.

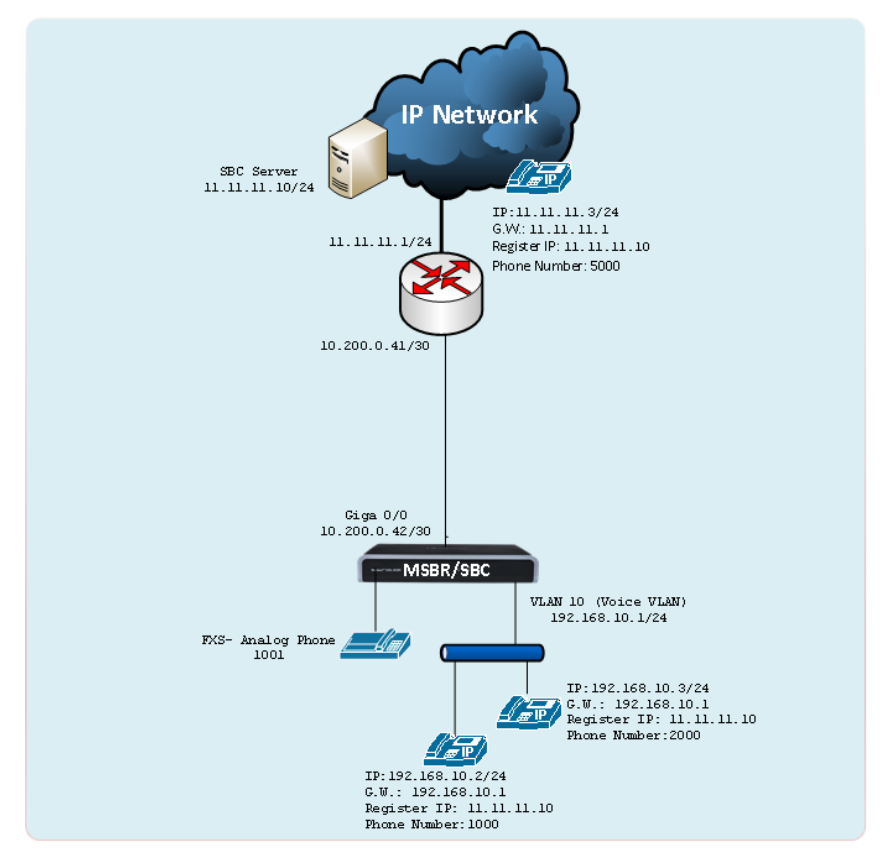

Back to [scenarios](#page-13-1) menu.

### <span id="page-31-0"></span>**6.1 MSBR System Configuration (Entire Configuration)**

```
configure network
   network-settings
   single-net-mode enable
   activate
exit
```
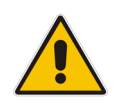

**Note:** To configure this new mode, reset the device to default, reboot the unit, type the above command and then reboot the unit again. This operation mode is static, which implies that the "write factory" command cannot restore the configuration to Dual network mode.

#### <span id="page-31-1"></span>**6.2 MSBR Data Configuration (Entire Configuration)**

This section describes the data configuration.

#### <span id="page-31-2"></span>**6.2.1 Setting WAN IP Address**

```
interface GigabitEthernet 0/0
     ip address 10.200.0.42 255.255.255.252
     mtu auto
     desc "WAN Copper"
     no ipv6 enable
     no service dhcp
     ip dns server static
     napt
     firewall enable
     no shutdown
    exit
```
#### <span id="page-31-3"></span>**6.3 Setting Physical LAN Ethernet assign to VLAN 10 Configured as VLAN Tagging**

```
interface FastEthernet 1/1
     speed auto
     duplex auto
     switchport mode trunk
     switchport trunk allowed vlan add 10
     no shutdown
   \overline{e}xit
    interface FastEthernet 1/2
     speed auto
     duplex auto
     switchport mode trunk
     switchport trunk allowed vlan add 10
     no shutdown
    exit
```
#### <span id="page-32-0"></span>**6.4 Creating ACL for Intercepting Traffic to SBC**

This ACL will be used later by the intercept feature (see Section **Error! Reference source not found.**).

access-list sbc permit udp any eq 5060 host 11.11.11.10

#### <span id="page-32-1"></span>**6.5 Setting Logical Interface and Enabling Intercept Feature**

```
interface VLAN 10
     ip address 192.168.10.1 255.255.255.0
     mtu auto
     desc "LAN switch VLAN 10"
     no ipv6 enable
     ip dhcp-server network 192.168.10.3 192.168.10.8 255.255.255.0
     ip dhcp-server dns-server 0.0.0.0
     ip dhcp-server netbios-name-server 0.0.0.0
     ip dhcp-server lease 0 1 0
     ip dhcp-server provide-host-name
     ip dhcp-server time-offset 0
     ip dhcp-server netbios-node-type 0
     ip dhcp-server ntp-server 0.0.0.0
     ip dhcp-server tftp-server 0.0.0.0
     ip dhcp-server override-router-address 0.0.0.0
     ip dhcp-server next-server 0.0.0.0
     service dhcp
     ip dns server static
     intercept ip destination sbc to local-voip
     no napt
     no firewall enable
     no link-state monitor
     no shutdown
    exit
```
### <span id="page-32-2"></span>**6.6 Enable LLDP for Sending VLAN Voice to IP Phone**

```
 lldp timer 5
    lldp network-policy profile 1
      voice vlan 10
      cos 7
      dscp 46
      exit
lldp run
```
### <span id="page-32-3"></span>**6.7 Setting IP Route**

ip route 0.0.0.0 0.0.0.0 10.200.0.41 GigabitEthernet 0/0 1

### <span id="page-32-4"></span>**6.8 MSBR Voice Configuration (Entire Configuration)**

This section describes the voice configuration.

#### <span id="page-33-0"></span>**6.8.1 Setting Voice Coders**

```
coders-and-profiles audio-coders-groups 0
    coders-group-name "AudioCodersGroups_0"
    activate
    audio-coders 0
    name g711-alaw
    p-time 20
    rate 64
    activate
    exit
   exit
```
#### <span id="page-33-1"></span>**6.8.2 Creating LAN Media Realm and Assigning to VLAN 10**

```
realm 1
   name "MR_LAN"
   ipv4if "VLAN 10"
   port-range-start 6000
   session-leg 100
   activate
   exit
```
#### <span id="page-33-2"></span>**6.8.3 Creating WAN Media Realm and Assigning to Reserved Keyword WAN**

```
realm 2
```

```
 name "MR_WAN"
 ipv4if "WAN"
 port-range-start 6000
 session-leg 100
 activate
 exit
```
#### <span id="page-34-0"></span>**6.8.4 Creating LAN SRD and Assigning Media Realm LAN**

```
srd 1
   name "LAN_SRD"
   activate
 exit
```
#### <span id="page-34-1"></span>**6.8.5 Creating WAN SRD and Assigning Media Realm WAN**

```
srd 2
   name "WAN_SRD"
   activate
 exit
```
#### <span id="page-34-2"></span>**6.8.6 Creating LAN SIP Interface**

```
sip-interface 1
   interface-name "LAN_IF"
    network-interface "VLAN 10"
   application-type sbc
   srd-name "LAN_SRD"
   media-realm-name "MR_LAN"
   activate
  exit
```
#### <span id="page-34-3"></span>**6.8.7 Creating WAN SIP Interface and Assigning Reserved keyword WAN**

```
sip-interface 2
    interface-name "WAN_IF"
   network-interface "WAN"
   application-type sbc
   srd-name "WAN_SRD"
   media-realm-name "MR_WAN"
   activate
 exit
```
#### <span id="page-34-4"></span>**6.8.8 Assigning Proxy Set 2 to SRD\_WAN and Setting Proxy Server (IP or Hostname)**

```
proxy-set 2
   proxy-name "WAN_Proxy"
    proxy-enable-keep-alive using-options
    srd-name "WAN_SRD"
   sbcipv4-sip-int-name "WAN_IF"
    activate
   proxy-ip 0
    proxy-address "11.11.11.10"
    activate
   exit
   exit
```
#### <span id="page-35-0"></span>**6.8.9 Creating IP Group for LAN Side**

```
ip-group 1
    type user
    name "IP_Phone"
   srd-name "LAN_SRD"
   media-realm-name "MR_LAN"
    classify-by-proxy-set disable
    activate
   exit
```
#### <span id="page-35-1"></span>**6.8.10 Creating IP Group for WAN Side**

```
ip-group 2
   name "BroadSoft"
    proxy-set-name "WAN_Proxy"
    srd-name "WAN_SRD"
   media-realm-name "MR_WAN"
   activate
  exit
```
#### <span id="page-35-2"></span>**6.8.11 Setting an Extension**

```
gateway trunk-group 0
   trunk-group-id 1
   first-b-channel 1
    last-b-channel 1
   first-phone-number "1001"
   module 2
   activate
   exit
 gateway analog authentication 0
   user-name "1001"
    password 2uvr7O2Bs4GP obscured
   activate
  exit
```
#### <span id="page-35-3"></span>**6.8.12 Setting IP-to-Tel Routing**

```
gateway routing ip2tel-routing 0
    trunk-group-id 1
    activate
 exit
```
#### <span id="page-35-4"></span>**6.8.13 Setting Hunt Group**

```
gateway trunk-group-setting 0
    trunk-group-id 1
    channel-select-mode dst-phone-number
    registration-mode per-endpoint
    serving-ip-group-name "BroadSoft"
    activate
```
exit

#### **6.8.14 Creating SBC IP-to-IP Routing Rules**

```
sbc routing ip2ip-routing 0
    route-name "Options Termination"
   request-type options
   dst-type dst-address
   dst-address "internal"
   activate
   exit
   sbc routing ip2ip-routing 1
   route-name "IPP==>Broadsoft"
  src-ip-group-name "IP Phone"
   dst-ip-group-name "BroadSoft"
   activate
   exit
sbc routing ip2ip-routing 2
    route-name " Broadsoft==>GW"
     src-ip-group-name "BroadSoft"
    dst-user-name-prefix "1001"
     dst-type gateway
    activate
   exit 
sbc routing ip2ip-routing 3
   route-name "Broadsoft==>IPP"
   src-ip-group-name "BroadSoft"
   dst-ip-group-name "IP_Phone"
   activate
   exit
sbc classification 0
   classification-name "IP_Phone"
   srd-name "LAN_SRD"
   src-sip-interface-name "LAN_IF"
   src-ip-group-name "IP_Phone"
   activate
  exit
```
### **6.8.15 Enabling Registration**

```
sip-definition proxy-and-registration
     authentication-mode per-endpoint
     enable-registration on
    activate
   exitsbc settings
   keep-contact-user-in-reg unique-param
   activate
  exit
```
# **7 MSBR Voice and SBC Applications with IPv4 Interface**

This example scenario shows how to route calls when the MSBR is configured as both a voice and SBC application with a router configuration.

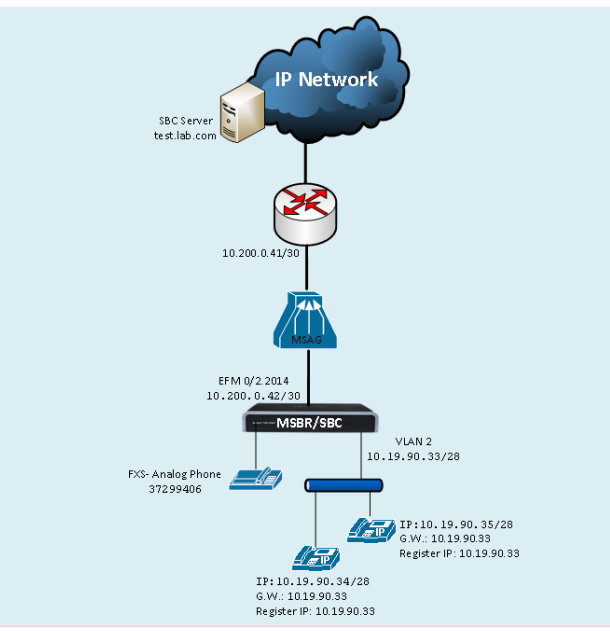

#### **Figure 7-1: IP Phone and Gateway Connected to SBC (Using IPv4)**

Back to [scenarios](#page-13-0) menu.

# **7.1 MSBR System Configuration (Entire Configuration)**

```
configure network
   network-settings
   single-net-mode enable
   activate
exit
```
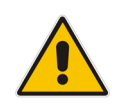

**Note:** To configure this new mode, reset the device to default, reboot the unit, type the above command and then reboot the unit again. This operation mode is static, which implies that the "write factory" command cannot restore the configuration to Dual network mode.

# **7.2 MSBR Data Configuration (Entire Configuration)**

This section describes the data configuration.

### **7.2.1 Setting WAN IP Address**

```
interface dsl 0/2
    #DSL configuration is automatic
    #Termination cpe
```

```
 no shutdown
  exit
interface EFM 0/2.2014
    ip address 10.200.0.42 255.255.255.252
    mtu auto
    ip name-server 172.30.9.162 172.30.9.163 
    napt
    firewall enable
    no shutdown
    exit
```
## **7.3 Setting Physical LAN Ethernet 1/1 Assign to VLAN 2**

```
interface FastEthernet 1/1
     speed auto
     duplex auto
     switchport mode trunk
     switchport trunk native vlan 2
     no shutdown
    exit
```
## **7.4 Setting Logical Interface VLAN**

```
interface VLAN 2
     ip address 10.19.90.33 255.255.255.240
     desc "LAN switch VLAN 2"
     ip dhcp-server network 10.19.90.34 10.19.90.36 255.255.255.240
     ip dhcp-server lease 0 1 0
     service dhcp
    no shutdown
    exit
```
## **7.5 Setting IP Route**

ip route 0.0.0.0 0.0.0.0 10.200.0.41 EFM 0/2.2014 1

### **7.6 MSBR Voice Configuration (Entire Configuration)**

#### **7.6.1 Setting Voice Coders**

```
coders-and-profiles audio-coders-groups 0
   coders-group-name "AudioCodersGroups_0"
   activate
    audio-coders 0
    name g711-alaw
    p-time 20
    rate 64
    activate
    exit
  exit
```
#### **7.6.2 Creating LAN Media Realm and Assigning to VLAN 2**

```
realm 1
   name "MR_LAN"
   ipv4if "VLAN 2"
   port-range-start 6000
   session-leg 100
   activate
  exit
```
#### **7.6.3 Creating WAN Media Realm and Assigning to Reserved Keyword WAN**

```
realm 2
   name "MR_WAN"
   ipv4if "WAN"
   port-range-start 6000
   session-leg 100
   activate
  exit
```
### **7.6.4 Creating LAN SRD and Assigning Media Realm LAN**

```
srd 1
   name "LAN_SRD"
   activate
 exit
```
#### **7.6.5 Creating WAN SRD and Assigning Media Realm WAN**

```
srd 2
   name "WAN_SRD"
   activate
  exit
```
#### **7.6.6 Creating LAN SIP Interface**

```
sip-interface 1
    interface-name "LAN_IF"
    network-interface "VLAN 2"
   application-type sbc
   srd-name "LAN_SRD"
    media-realm-name "MR_LAN"
   activate
   exit
```
#### **7.6.7 Creating WAN SIP Interface and Assigning Reserved keyword WAN**

```
sip-interface 2
    interface-name "WAN_IF"
   network-interface "WAN"
   application-type sbc
   srd-name "WAN_SRD"
   media-realm-name "MR_WAN"
    activate
  exit
```
#### **7.6.8 Assigning Proxy Set 2 to SRD\_WAN and Setting Proxy Server (IP or Hostname)**

```
proxy-set 2
```

```
 proxy-name "WAN_Proxy"
  proxy-enable-keep-alive using-options
  srd-name "WAN_SRD"
 sbcipv4-sip-int-name "WAN_IF"
  activate
 proxy-ip 0
  proxy-address "test.lab.com"
  activate
  exit
 exit
```
#### **7.6.9 Creating IP Group for LAN Side**

```
ip-group 1
   type user
   name "IP Phone"
   srd-name "LAN_SRD"
   media-realm-name "MR_LAN"
   classify-by-proxy-set disable
    activate
   exit
```
#### **7.6.10 Creating IP Group for WAN Side**

```
ip-group 2
    name "BroadSoft"
    proxy-set-name "WAN_Proxy"
    srd-name "WAN_SRD"
   media-realm-name "MR_WAN"
   activate
   exit
```
#### **7.6.11 Setting an Extension**

```
gateway trunk-group 0
   trunk-group-id 1
    first-b-channel 1
    last-b-channel 1
   first-phone-number "37299406"
    module 2
   activate
   exit
 gateway analog authentication 0
   user-name "37299406"
    password 2uvr7O2Bs4GP obscured
    activate
   exit
```
#### **7.6.12 Setting IP-to-Tel Routing**

```
gateway routing ip2tel-routing 0
   trunk-group-id 1
   activate
 exit
```
#### **7.6.13 Setting Hunt Group**

```
gateway trunk-group-setting 0
   trunk-group-id 1
   channel-select-mode dst-phone-number
   registration-mode per-endpoint
   serving-ip-group-name "BroadSoft"
    activate
  exit
```
### **7.6.14 Creating SBC IP-to-IP Routing Rules**

```
sbc routing ip2ip-routing 0
   route-name "Options Termination"
   request-type options
   dst-type dst-address
   dst-address "internal"
   activate
   exit
sbc routing ip2ip-routing 1
```

```
 route-name "IPP==>Broadsoft"
    src-ip-group-name "IP_Phone"
    dst-ip-group-name "BroadSoft"
    activate
   exit
sbc routing ip2ip-routing 2
    route-name " Broadsoft==>GW"
     src-ip-group-name "BroadSoft"
     dst-user-name-prefix "3729940"
    dst-type gateway
    activate
    exit 
sbc routing ip2ip-routing 3
   route-name "Broadsoft==>IPP"
   src-ip-group-name "BroadSoft"
   dst-user-name-prefix "372994"
    dst-ip-group-name "IP_Phone"
   activate
  exit
sbc classification 0
   classification-name "IP_Phone"
   srd-name "LAN_SRD"
   src-sip-interface-name "LAN_IF"
  src-ip-group-name "IP Phone"
    activate
  exit
```
### **7.6.15 Enabling Registration**

```
sip-definition proxy-and-registration
     authentication-mode per-endpoint
     enable-registration on
    activate
    exit
sbc settings
   keep-contact-user-in-reg unique-param
   activate
  exit
```
# **8 MSBR Voice and SBC Applications with IPv6 Interface**

This example scenario shows how to route calls when the MSBR is configured as both a voice and SBC application with a router configuration.

#### **Figure 8-1: IP Phone and Gateway Connected to SBC with a IPv6 Interface**

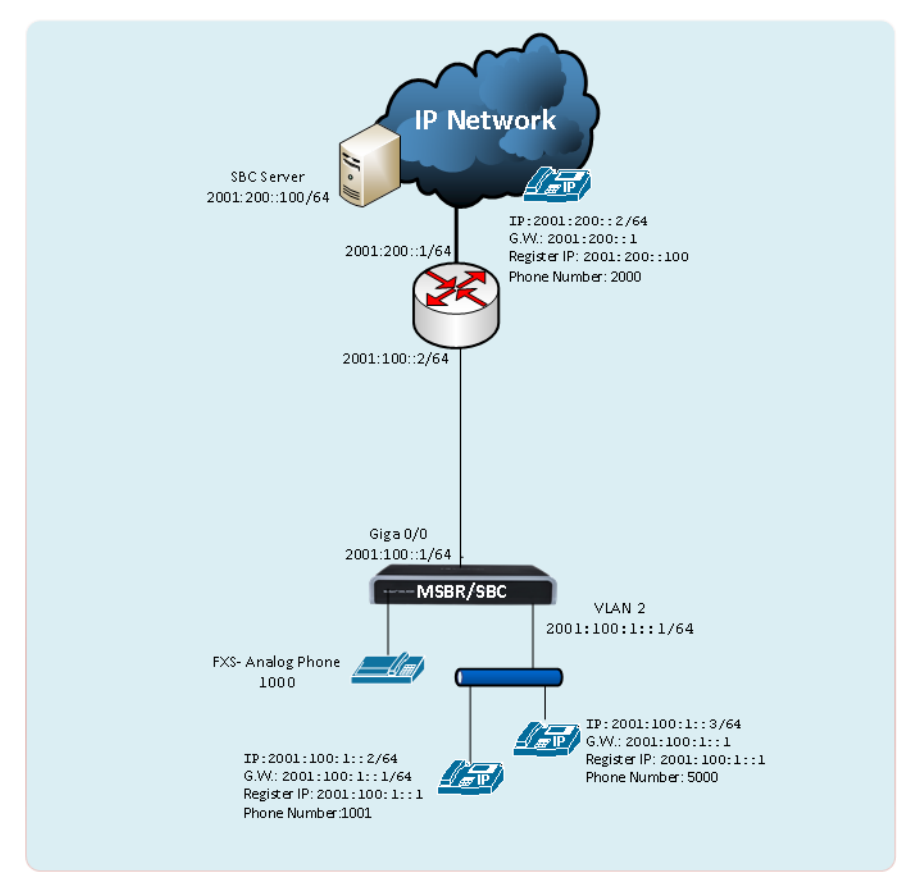

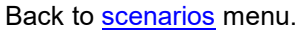

## **8.1 MSBR System Configuration (Entire Configuration)**

```
configure network
   network-settings
   single-net-mode enable
   activate
exit
```
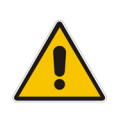

**Note:** To configure this new mode, reset the device to default, reboot the unit, type the above command and then reboot the unit again. This operation mode is static, which implies that the "write factory" command cannot restore the configuration to Dual network mode.

### **8.2 MSBR Data Configuration (Entire Configuration)**

```
Setting WAN IP Address
interface GigabitEthernet 0/0
     no ip address
     mtu auto
     desc "WAN Copper"
     ipv6 enable
     ipv6 address 2001:100::1/64 
     speed auto
     duplex auto
     no service dhcp
     ip dns server static
     firewall enable
     no shutdown
    exit
```
#### **8.2.1 Setting Physical LAN Ethernet 1/1 and Assigning to VLAN 2**

```
interface FastEthernet 1/1
     speed auto
     duplex auto
    switchport mode trunk
     switchport trunk native vlan 2
     no shutdown
    exit
```
#### **8.2.2 Setting Logical Interface VLAN 2 (Option 1 – without DHCP Server)**

```
interface VLAN 2
     no ip address
    mtu auto
     desc "LAN switch VLAN 2"
     ipv6 enable
     ipv6 address 2001:100:1::1/64 
     no service dhcp
    ip dns server auto
    no firewall enable
     no link-state monitor
     no shutdown
    exit
```
#### **8.2.3 Setting Logical Interface VLAN 2 (Option 2 –with DHCP Server – Stateful Mode)**

```
interface VLAN 2
     no ip address
     mtu auto
     desc "LAN switch VLAN 2"
     ipv6 enable
     ipv6 address 2001:100:1::1/64
```

```
 ipv6 dhcp-server enable
  ipv6 dhcp-server network 2001:100:1::12 2001:100:1::18 0
 no service dhcp
 ip dns server auto
 no firewall enable
 no link-state monitor
 ipv6 nd managed-config-flag
 ipv6 nd other-config-flag
 no ipv6 nd ra suppress
 no shutdown
 exit
```
### **8.2.4 Setting IP Route**

ipv6 route ::/0 2001:100::2 GigabitEthernet 0/0 1

## **8.3 MSBR Voice Configuration (Entire Configuration)**

This section describes the voice configuration.

### **8.3.1 Creating IP Profile 1**

This IP Profile must be created for using IPv6.

```
coders-and-profiles ip-profile 1
     profile-name "IPv6"
     early-media enable
     media-ip-version-preference only-ipv6
     early-answer-timeout 0
     reset-srtp-upon-re-key disable
     generate-srtp-keys only-if-required
     activate
    exit
```
### **8.3.2 Setting Voice Coders**

```
coders-and-profiles audio-coders-groups 0
   coders-group-name "AudioCodersGroups_0"
    activate
    audio-coders 0
    name g711-alaw
    p-time 20
    rate 64
     activate
    exit
   exit
```
#### **8.3.3 Creating LAN Media Realm and Assigning to VLAN 2**

```
realm 1
   name "MR_LAN"
   ipv6if "VLAN 2 IPv6"
   port-range-start 6000
   session-leg 100
   activate
 exit
```
#### **8.3.4 Creating WAN Media Realm and Assigning to Reserved Keyword WAN IPv6**

```
realm 2
   name "MR_WAN"
   ipv6if "WAN IPv6"
   port-range-start 6000
   session-leg 100
   activate
  exit
```
### **8.3.5 Creating LAN SRD and Assigning Media Realm LAN**

```
srd 1
   name "LAN_SRD"
   activate
 exit
```
### **8.3.6 Creating WAN SRD and Assigning Media Realm WAN**

```
srd 2
   name "WAN_SRD"
   activate
 exit
```
#### **8.3.7 Creating LAN SIP Interface**

```
sip-interface 1
```

```
 interface-name "LAN_IF"
 network-interface "VLAN 2 IPv6"
 application-type sbc
 srd-name "LAN_SRD"
 media-realm-name "MR_LAN"
 activate
 exit
```
#### **8.3.8 Creating WAN SIP Interface and Assigning to Reserved Keyword WAN IPv6**

```
sip-interface 2
   interface-name "WAN_IF"
   network-interface "WAN IPv6"
   application-type sbc
   srd-name "WAN_SRD"
   media-realm-name "MR_WAN"
   activate
 exit
```
#### **8.3.9 Assigning Proxy Set 2 to SRD\_WAN and Setting Proxy Server (IP or Hostname)**

```
proxy-set 2
   proxy-name "WAN_Proxy"
    proxy-enable-keep-alive using-options
   srd-name "WAN_SRD"
   sbcipv6-sip-int-name "WAN_IF"
   activate
   proxy-ip 0
    proxy-address "2001:200::100"
    activate
   exit
  exit
```
### **8.3.10 Creating IP Group for LAN side**

```
ip-group 1
    type user
  name "IP_Phone"
   srd-name "LAN_SRD"
   media-realm-name "MR_LAN"
    classify-by-proxy-set disable
   ip-profile-name "IPv6"
   activate
  exit
```
### **8.3.11 Creating IP Group for WAN Side**

```
ip-group 2
   name "BroadSoft"
   proxy-set-name "WAN_Proxy"
   srd-name "WAN_SRD"
   media-realm-name "MR_WAN"
   ip-profile-name "IPv6"
   activate
  exit
```
### **8.3.12 Setting an Extension**

```
gateway trunk-group 0
    trunk-group-id 1
    first-b-channel 1
   last-b-channel 1
   first-phone-number "1000"
   module 2
   activate
   exit
 gateway analog authentication 0
   user-name "1000"
    password 1000
    activate
  exit
```
### **8.3.13 Setting IP-to-Tel Routing**

```
gateway routing ip2tel-routing 0
    trunk-group-id 1
    activate
   exit
```
#### **8.3.14 Setting Hunt Group**

```
gateway trunk-group-setting 0
    trunk-group-id 1
    channel-select-mode dst-phone-number
    registration-mode per-endpoint
   serving-ip-group-name "BroadSoft"
   activate
  exit
```
### **8.3.15 Creating SBC IP-to-IP Routing Rules**

```
sbc routing ip2ip-routing 0
   route-name "Options Termination"
   request-type options
    dst-type dst-address
    dst-address "internal"
    activate
   exit
sbc routing ip2ip-routing 1
   route-name "IPP==>Broadsoft"
  src-ip-group-name "IP Phone"
   dst-ip-group-name "BroadSoft"
    activate
   exit
sbc routing ip2ip-routing 2
    route-name " Broadsoft==>GW"
     src-ip-group-name "BroadSoft"
    dst-user-name-prefix "1000"
```

```
 dst-type gateway
     activate
    exit
sbc routing ip2ip-routing 3
   route-name "Broadsoft==>IPP"
   src-ip-group-name "BroadSoft"
   dst-user-name-prefix "1001"
    dst-ip-group-name "IP_Phone"
   activate
   exit
sbc routing ip2ip-routing 3
   route-name "Broadsoft==>IPP"
   src-ip-group-name "BroadSoft"
    dst-user-name-prefix "5000"
    dst-ip-group-name "IP_Phone"
    activate
  exit
sbc routing classification 0
    classification-name "IP_Phone"
    src-srd-id "0"
    src-ip-group-id "1"
    activate
   exit
```
### **8.3.16 Enabling Registration**

```
sip-definition proxy-and-registration
     authentication-mode per-endpoint
     enable-registration on
     activate
    exit
sbc settings
   keep-contact-user-in-reg unique-param
   activate
  exit
```
In the current configuration we use two interfaces (VLAN2 and WAN - reserved keyword). To verify which network interfaces are bound to VoIP application you can use the CLI command "show voip network-source-bindings"

```
M500L_IPv6_SBC# show network voip-bindings
VoIP Applications to Network source bindings:
---------------------------------------------
VoIP bind to IPv6 VLAN 2 with ip address 2001:100:1::1
VoIP bind to IPv6 WAN on VRF main-vrf with destination address 
2001:200::100,
   Current WAN interface is GigabitEthernet 0/0 with ip address 
2001:100::1
Interface VLAN 2 is bind to c0a1:b2d3:0:1::2 for VoIP traffic
      udp Ports 6000 - 6999
      udp Ports 5060 - 5060
      tcp Ports 5060 - 5060
      tcp Ports 5061 - 5061
NAT & Port FW rules used by VoIP Applications:
----------------------------------------------
The following WAN ports are in use by VOIP services:
   Ports 6000 - 6999 --> RealmPortPool:: MR WAN
    Ports 5060 - 5060 --> SIPUDP#196
    Ports 5060 - 5060 --> SIPLISTENING#2
    Ports 5061 - 5061 --> SIPLISTENING#2
The following NAT rules are in effect for VOIP services:
    RealmPortPool::MR_WAN: LAN ports 6000-6999 to WAN IP 
2001:100::1 ports 6000-6999, interface GigabitEthernet 0/0
     SIPUDP#196: LAN ports 5060-5060 to WAN IP 2001:100::1 ports 
5060-5060, interface GigabitEthernet 0/0
    SIPLISTENING#2: LAN ports 5060-5060 to WAN IP 2001:100::1 
ports 5060-5060, interface GigabitEthernet 0/0
    SIPLISTENING#2: LAN ports 5061-5061 to WAN IP 2001:100::1 
ports 5061-5061, interface GigabitEthernet 0/0
```
# **9 MSBR Voice and SBC Applications with Loopback Interface**

This example scenario shows how to route calls when the MSBR is configured as both a voice and SBC application with a router configuration. In this scenario, the Proxy server uses the IP address of the loopback interface and not the WAN IP. The benefit of using a loopback interface is that it serves as a fixed know address when using two WAN interfaces. For example, WAN Copper and A/VDSL or WAN Copper and 4G.

#### **Figure 9-1: IP Phone and Gateway Connected to SBC (Using Loopback Interface)**

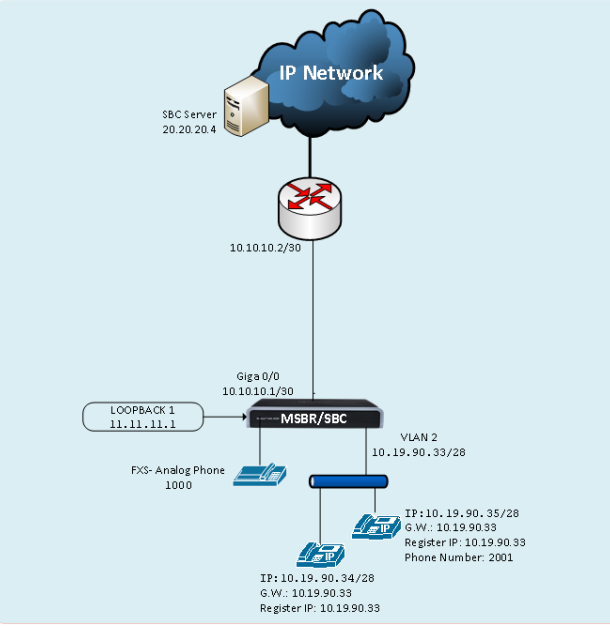

Back to [scenarios](#page-13-0) menu.

# **9.1 MSBR System Configuration (Entire Configuration)**

```
configure network
   network-settings
   single-net-mode enable
   activate
exit
```
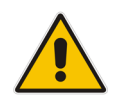

**Note:** To configure this new mode, reset the device to default, reboot the unit, type the above command and then reboot the unit again. This operation mode is static, which implies that the "write factory" command cannot restore the configuration to Dual network mode.

### **9.2 MSBR Data Configuration (Entire Configuration)**

This section describes the MSBR data configuration.

### **9.2.1 Setting WAN IP Address**

```
interface GigabitEthernet 0/0
     ip address 10.10.10.1 255.255.255.252
     napt
     firewall enable
```
### **9.2.2 Setting Loopback Interface**

```
interface Loopback 1
     ip address 11.11.11.1
     mtu auto
     desc "LAN Loopback 1"
    network wan
     no napt
     no firewall enable
     no shutdown
```
### **9.2.3 Setting Physical LAN Ethernet 1/1 to VLAN 2**

interface FastEthernet 1/1 switchport mode trunk switchport trunk native vlan 2 no shutdown

### **9.2.4 Setting Logical Interface VLAN 2**

```
interface VLAN 2
     ip address 10.19.90.33 255.255.255.240
     ip dhcp-server network 10.19.90.34 10.19.90.36 255.255.255.240
     service dhcp
   no shutdown
```
#### **9.2.5 Setting IP Route**

ip route 0.0.0.0 0.0.0.0 10.10.10.2 GigabitEthernet 0/0 1

## **9.3 MSBR Voice Configuration (Entire Configuration)**

This section describes the MSBR voice configuration.

### **9.3.1 Setting Voice Coders**

```
coders-and-profiles audio-coders-groups 0
   coders-group-name "AudioCodersGroups_0"
    activate
   audio-coders 0
    name g711-alaw
    p-time 20
    rate 64
    activate
    exit
  exit
```
### **9.3.2 Creating LAN Media Realm and Assigning to VLAN 2**

```
realm 1
   name "MR_LAN"
   ipv4if "VLAN 2"
   port-range-start 6000
   session-leg 100
   activate
   exit
```
#### **9.3.3 Creating WAN Media Realm and Assigning to Loopback Interface**

```
realm 2
   name "MR_WAN"
   ipv4if "LOOPBACK 1"
   port-range-start 6000
   session-leg 100
   activate
  exit
```
### **9.3.4 Creating LAN SRD and Assigning Media Realm LAN**

```
srd 1
   name "LAN_SRD"
   activate
 exit
```
#### **9.3.5 Creating WAN SRD and Assigning Media Realm WAN**

```
srd 2
   name "WAN_SRD"
   activate
  exit
```
#### **9.3.6 Creating LAN SIP Interface**

```
sip-interface 1
    interface-name "LAN_IF"
    network-interface "VLAN 2"
   application-type sbc
   srd-name "LAN_SRD"
   media-realm-name "MR_LAN"
   activate
   exit
```
#### **9.3.7 Creating WAN SIP Interface and Assigning to Loopback Interface**

```
sip-interface 2
    interface-name "WAN_IF"
    network-interface "LOOPBACK 1"
    application-type sbc
   srd-name "WAN_SRD"
   media-realm-name "MR_WAN"
   activate
  exit
```
#### **9.3.8 Assigning Proxy Set 2 to SRD\_WAN and Setting Proxy Server (IP or Hostname)**

```
proxy-set 2
   proxy-name "WAN_Proxy"
    proxy-enable-keep-alive using-options
   srd-name "WAN_SRD"
   sbcipv4-sip-int-name "WAN_IF"
   activate
   proxy-ip 0
    proxy-address "20.20.20.4"
    activate
    exit
  exit
```
#### **9.3.9 Creating IP Group for LAN Side**

```
ip-group 1
    type user
    name "IP_Phone"
   srd-name "LAN_SRD"
   media-realm-name "MR_LAN"
   classify-by-proxy-set disable
   activate
  exit
```
### **9.3.10 Creating IP Group for WAN Side**

```
ip-group 2
 name "BroadSoft"
```

```
 proxy-set-name "WAN_Proxy"
  srd-name "WAN_SRD"
  media-realm-name "MR_WAN"
  activate
 exit
```
#### **9.3.11 Setting an Extension**

```
gateway trunk-group 0
    trunk-group-id 1
    first-b-channel 1
    last-b-channel 1
   first-phone-number "1000"
    module 2
   activate
  exit
 gateway analog authentication 0
   user-name "1000"
   password 1000
    activate
   exit
```
### **9.3.12 Setting IP-to-Tel Routing**

```
gateway routing ip2tel-routing 0
    trunk-group-id 1
    activate
  exit
```
### **9.3.13 Setting Hunt Group**

```
gateway trunk-group-setting 0
    trunk-group-id 1
    channel-select-mode dst-phone-number
   registration-mode per-endpoint
   serving-ip-group-name "BroadSoft"
   activate
   exit
```
### **9.3.14 Creating SBC IP-to-IP Routing Rules**

```
sbc routing ip2ip-routing 0
   route-name "Options Termination"
    request-type options
    dst-type dst-address
    dst-address "internal"
    activate
   exit
sbc routing ip2ip-routing 1
    route-name "IPP==>Broadsoft"
  src-ip-group-name "IP Phone"
   dst-ip-group-name "BroadSoft"
```

```
 activate
  exit
sbc routing ip2ip-routing 2
     route-name " Broadsoft==>GW"
    src-ip-group-name "BroadSoft"
    dst-user-name-prefix "1000"
    dst-type gateway
    activate
    exit 
sbc routing ip2ip-routing 3
   route-name "Broadsoft==>IPP"
    src-ip-group-name "BroadSoft"
    dst-user-name-prefix "2001"
    dst-ip-group-name "IP_Phone"
    activate
  exit
sbc classification 0
   classification-name "IP_Phone"
   srd-name "LAN_SRD"
   src-sip-interface-name "LAN_IF"
  src-ip-group-name "IP Phone"
    activate
  exit
```
#### **9.3.15 Enabling Registration**

```
sip-definition proxy-and-registration
     authentication-mode per-endpoint
     enable-registration on
     activate
    exit
sbc settings
   keep-contact-user-in-reg unique-param
   activate
  exit
```
# **10 MSBR Voice and SBC Applications with VRF Interface**

This example scenario describes how to route calls when the MSBR is configured as both a voice and SBC application with a basic router configuration.

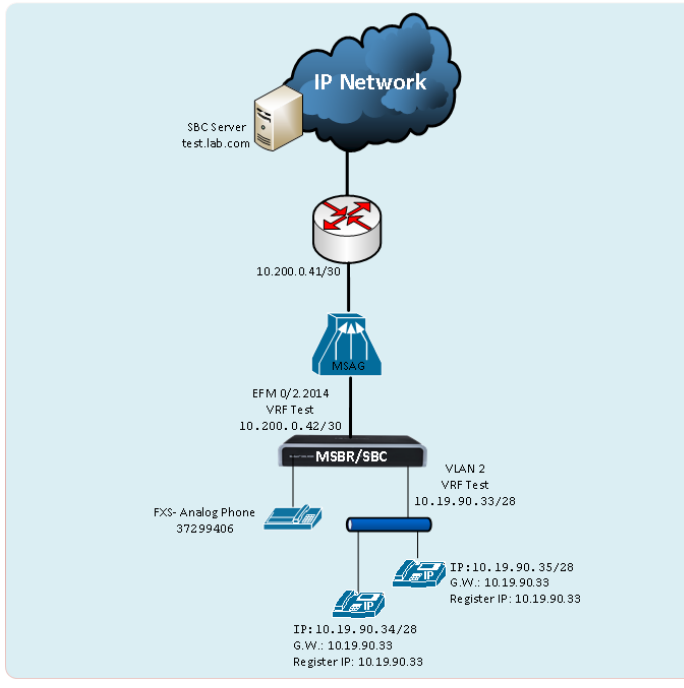

#### **Figure 10-1: IP Phone and Gateway Connected to SBC (Using VRF)**

Back to [scenarios](#page-13-0) menu.

# **10.1 MSBR System Configuration (Entire Configuration)**

```
configure network
   network-settings
   single-net-mode enable
   activate
exit
```
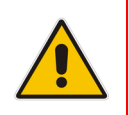

**Note:** To configure this new mode, reset the device to default, reboot the unit, type the above command and then reboot the unit again. This operation mode is static, which implies that the "write factory" command cannot restore the configuration to Dual network mode.

### **10.2 MSBR Data Configuration (Entire Configuration)**

This section describes the data configuration.

#### **10.2.1 Creating VRF**

```
configure data
 ip vrf Test
```
#### **10.2.2 Setting WAN IP Address**

```
interface dsl 0/2
   #DSL configuration is automatic
   #Termination cpe
   no shutdown
   exit
interface EFM 0/2.2014
    ip address 10.200.0.42 255.255.255.252
    ip name-server 172.30.9.162 172.30.9.163
     ip vrf forwarding Test 
     napt
     firewall enable
```
### **10.2.3 Setting Physical LAN Ethernet 1/1 Assigning to VLAN 2**

interface FastEthernet 1/1 switchport mode trunk switchport trunk native vlan 2 no shutdown

#### **10.2.4 Setting Logical Interface VLAN 2**

```
interface VLAN 2
     ip address 10.19.90.33 255.255.255.240
     desc "LAN switch VLAN 2"
     ip dhcp-server network 10.19.90.34 10.19.90.36 255.255.255.240
    service dhcp
    ip vrf forwarding Test
   exit
```
#### **10.2.5 Setting IP Route**

ip route vrf Test 0.0.0.0 0.0.0.0 10.200.0.41 EFM 0/2.2014 1

### **10.3 MSBR Voice Configuration (Entire Configuration)**

This section describes the voice configuration.

#### **10.3.1 Setting Voice Coders**

```
coders-and-profiles audio-coders-groups 0
   coders-group-name "AudioCodersGroups_0"
    activate
   audio-coders 0
    name g711-alaw
    p-time 20
    rate 64
    activate
    exit
  exit
```
### **10.3.2 Creating LAN Media Realm and Assigning to VLAN 2**

```
realm 1
   name "MR_LAN"
   ipv4if "VLAN 2"
   port-range-start 6000
   session-leg 100
   activate
   exit
```
#### **10.3.3 Creating WAN Media Realm and Assigning to VRF Test**

```
realm 2
   name "MR_WAN"
   ipv4if "WAN VRF Test"
   port-range-start 6000
   session-leg 100
   activate
   exit
```
### **10.3.4 Creating LAN SRD and Assigning Media Realm LAN**

```
srd 1
   name "LAN_SRD"
   activate
 exit
```
#### **10.3.5 Creating WAN SRD and Assigning Media Realm WAN**

```
srd 2
   name "WAN_SRD"
   activate
  exit
```
#### **10.3.6 Creating LAN SIP Interface**

```
sip-interface 1
    interface-name "LAN_IF"
    network-interface "VLAN 2"
   application-type sbc
   srd-name "LAN_SRD"
   media-realm-name "MR_LAN"
   activate
  exit
```
#### **10.3.7 Creating WAN SIP Interface and Assigning to VRF Test**

```
sip-interface 2
    interface-name "WAN_IF"
    network-interface "WAN VRF Test"
    application-type sbc
   srd-name "WAN_SRD"
   media-realm-name "MR_WAN"
   activate
  exit
```
#### **10.3.8 Assigning Proxy Set 2 to SRD\_WAN and Setting Proxy Server (IP or Hostname)**

```
proxy-set 2
   proxy-name "WAN_Proxy"
    proxy-enable-keep-alive using-options
   srd-name "WAN_SRD"
   sbcipv4-sip-int-name "WAN_IF"
   activate
   proxy-ip 0
    proxy-address "test.lab.com"
    activate
    exit
  exit
```
#### **10.3.9 Creating IP Group for LAN Side**

```
ip-group 1
    type user
    name "IP_Phone"
   srd-name "LAN_SRD"
   media-realm-name "MR_LAN"
   classify-by-proxy-set disable
   activate
  exit
```
#### **10.3.10 Creating IP Group for WAN Side**

```
ip-group 2
    name "BroadSoft"
    proxy-set-name "WAN_Proxy"
    srd-name "WAN_SRD"
   media-realm-name "MR_WAN"
   activate
   exit
```
#### **10.3.11 Setting an Extension**

```
gateway trunk-group 0
   trunk-group-id 1
    first-b-channel 1
    last-b-channel 1
   first-phone-number "37299406"
    module 2
   activate
   exit
 gateway analog authentication 0
   user-name "37299406"
    password 37299406
   activate
   exit
```
#### **10.3.12 Setting IP-to-Tel Routing**

```
gateway routing ip2tel-routing 0
    trunk-group-id 1
    activate
  exit
```
### **10.3.13 Setting Hunt Group**

```
gateway trunk-group-setting 0
   trunk-group-id 1
    channel-select-mode dst-phone-number
   registration-mode per-endpoint
    serving-ip-group-name "BroadSoft"
    activate
   exit
```
### **10.3.14 Creating SBC IP-to-IP Routing Rules**

```
sbc routing ip2ip-routing 0
   route-name "Options Termination"
   request-type options
    dst-type dst-address
   dst-address "internal"
    activate
   exit
sbc routing ip2ip-routing 1
```

```
 route-name "IPP==>Broadsoft"
    src-ip-group-name "IP_Phone"
    dst-ip-group-name "BroadSoft"
    activate
   exit
sbc routing ip2ip-routing 2
    route-name " Broadsoft==>GW"
     src-ip-group-name "BroadSoft"
     dst-user-name-prefix "3729940"
    dst-type gateway
    activate
    exit 
sbc routing ip2ip-routing 3
   route-name "Broadsoft==>IPP"
   src-ip-group-name "BroadSoft"
   dst-user-name-prefix "372994"
    dst-ip-group-name "IP_Phone"
   activate
  exit
sbc classification 0
   classification-name "IP_Phone"
   srd-name "LAN_SRD"
    src-sip-interface-name "LAN_IF"
    src-ip-group-name "IP_Phone"
    activate
   exit
```
#### **10.3.15 Enabling Registration**

```
sip-definition proxy-and-registration
     authentication-mode per-endpoint
    enable-registration on
    activate
   exit
sbc settings
   keep-contact-user-in-reg unique-param
   activate
  exit
```
# **11 Dual MSBRs with Voice and SBC Applications and VRRP Interface**

The example scenario describes how to route calls using dual MSBR devices as both a voice and SBC application with an advanced router configuration.

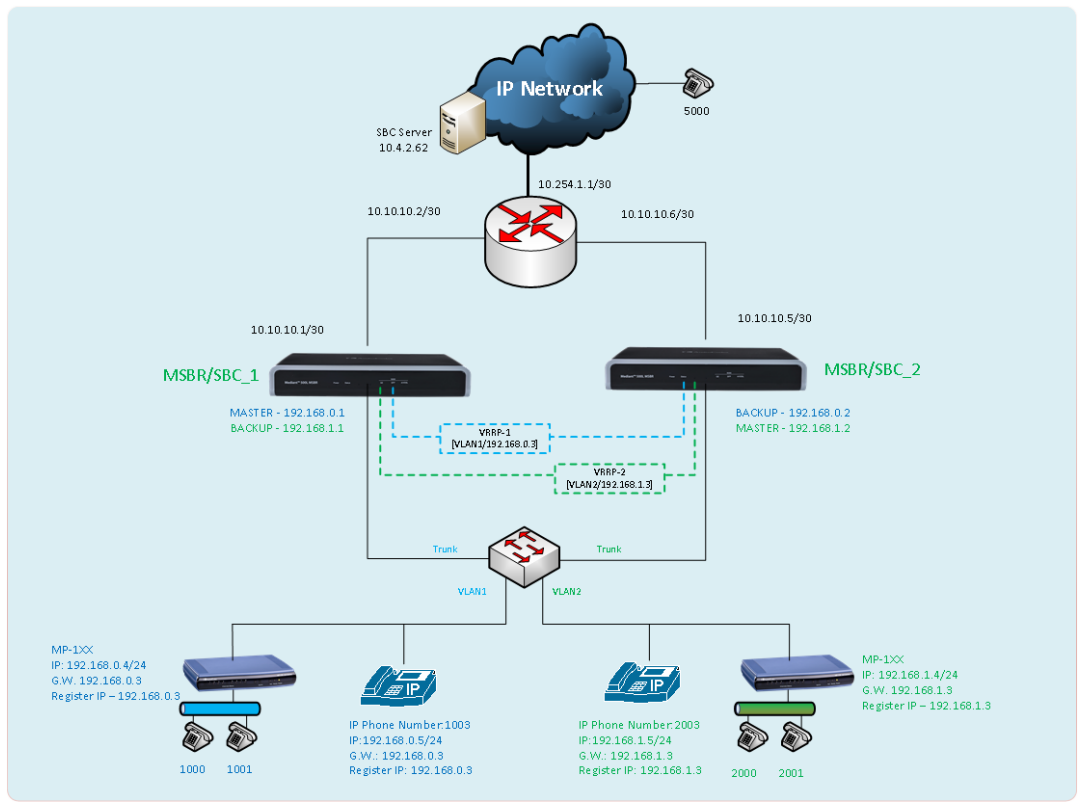

#### **Figure 11-1: IP Phone and Gateway Connected to Two SBC using VRRP**

In this scenario, two MSBRs (configured as both voice and SBC applications) are located at the customer site in a master and slave mode using two separate VRRP - virtual routers.

In this scenario, by using two VRRP instances, the capacity of two ISP connections are utilized, where two MSBRs operate in Active/Active mode.

This implies that some devices on the LAN side connect to VRRP-1 (operating as the 'Master' on MSBR/SBC1) and others connect to VRRP-2 (working as the 'Master' on MSBR/SBC2).

In case of failure on the MSBR/SBC1, all the devices that register to this device will send new registration requests through the Backup MSBR (MSBR/SBC2). The same mechanism applies for the devices that are connected to MSBR/SBC2.

Also, using two MSBR devices allows routing all the connected devices to work with one MSBR and to perform maintenance on the second MSBR.

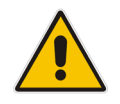

**Note:** To support this configuration scenario, the 'Registration Time' to the SBC that is configured on the endpoint should be as low as possible. This is necessary to ensure a smooth failover for new voice calls (existing voice calls are dropped).

Back to [scenarios](#page-13-0) menu.

# **11.1 MSBR System Configuration (Entire Configuration)**

```
configure network
   network-settings
   single-net-mode enable
   activate
exit
```
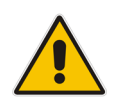

**Note:** To configure this new mode, reset the device to default, reboot the unit, type the above command and then reboot the unit again. This operation mode is static, which implies that the "write factory" command cannot restore the configuration to Dual network mode.

## **11.2 MSBR Data Configuration (Entire Configuration)**

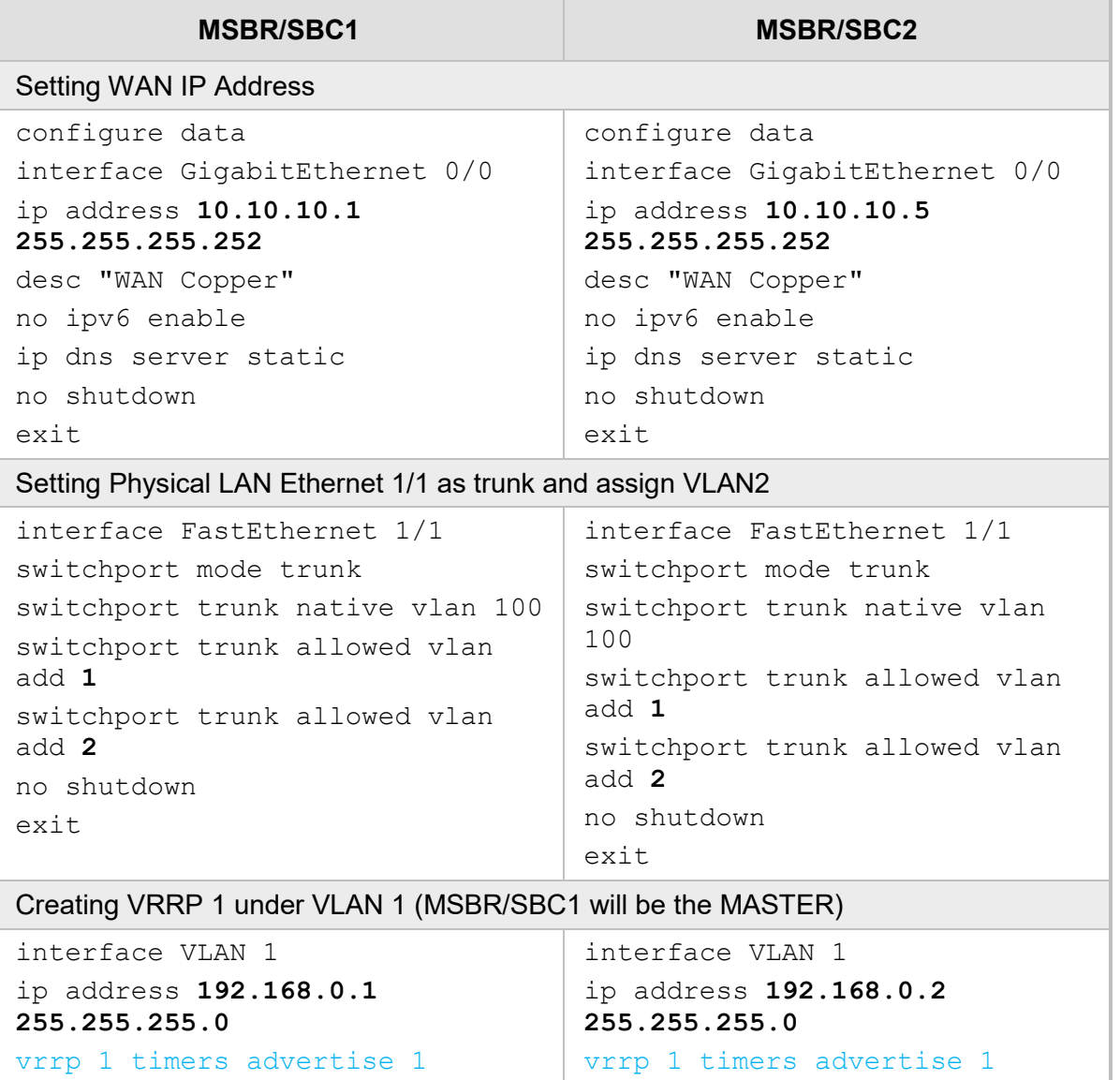

This section shows the MSBR configuration for both of the SBC devices.

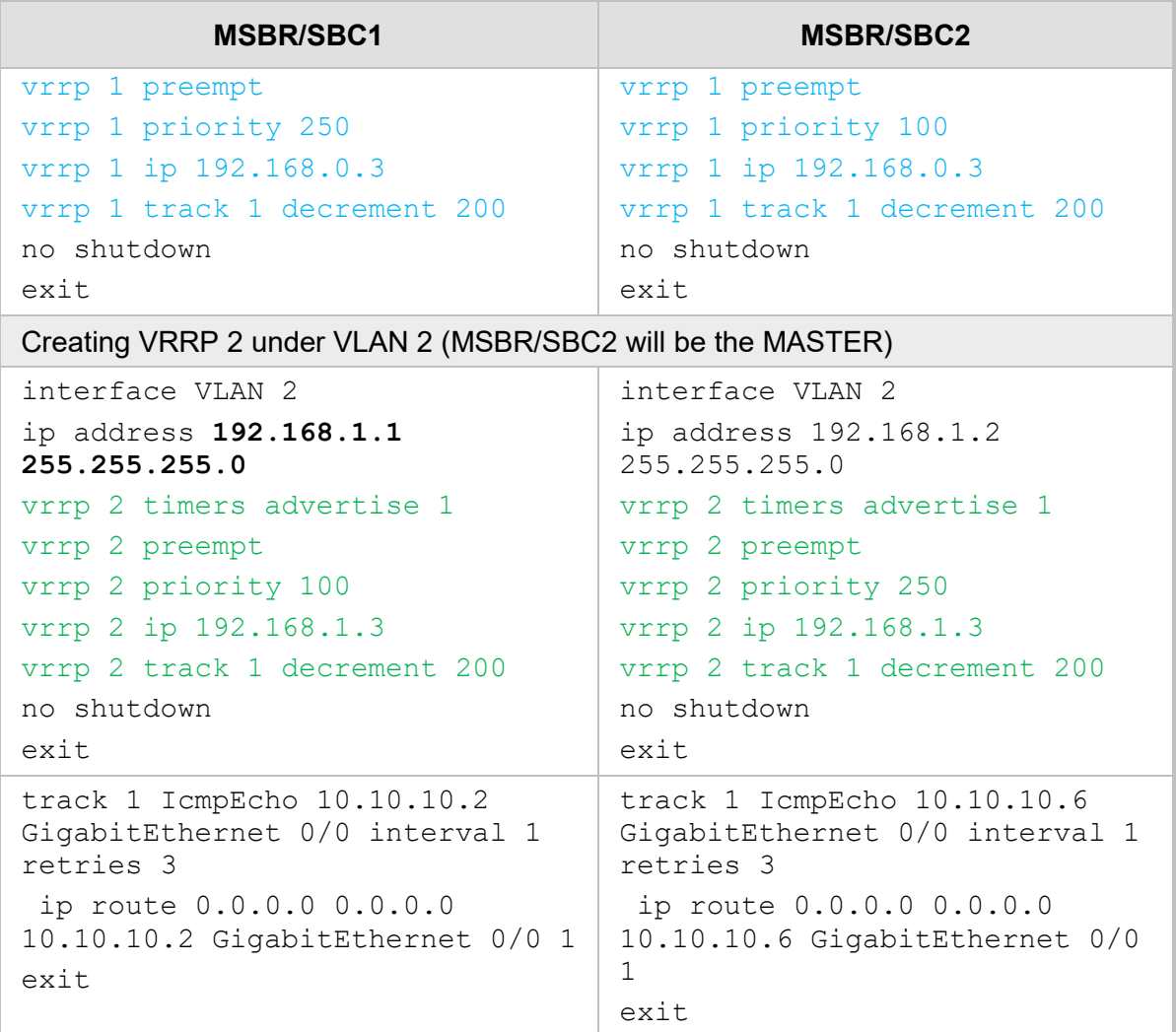

## **11.2.1 MSBR Voice Configuration (Entire Configuration)**

This section shows the MSBR voice configuration.

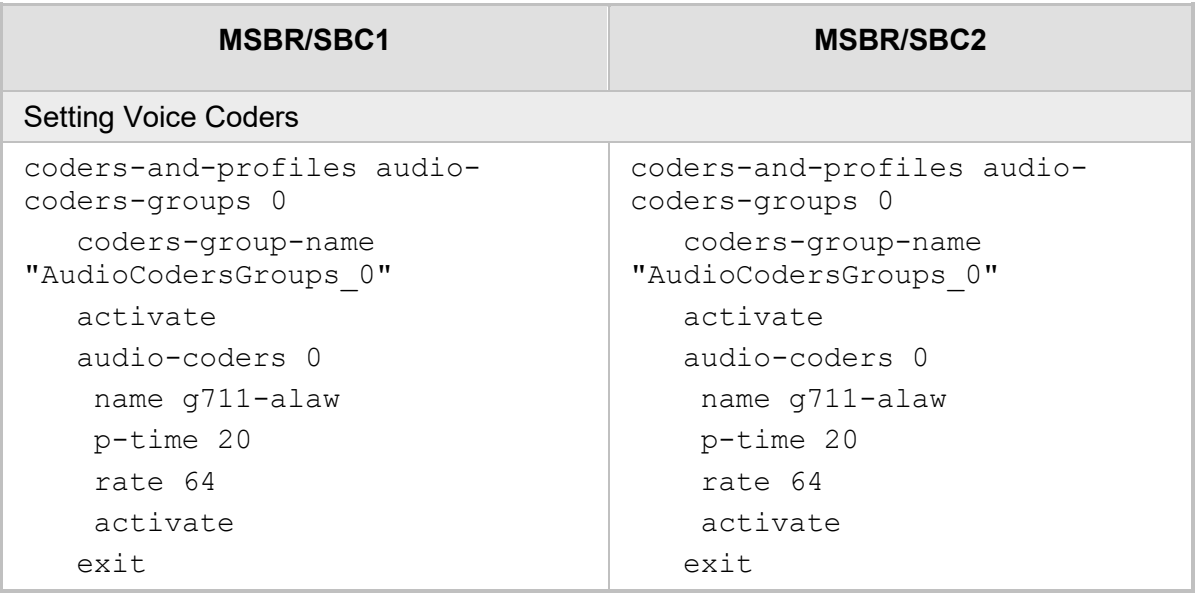

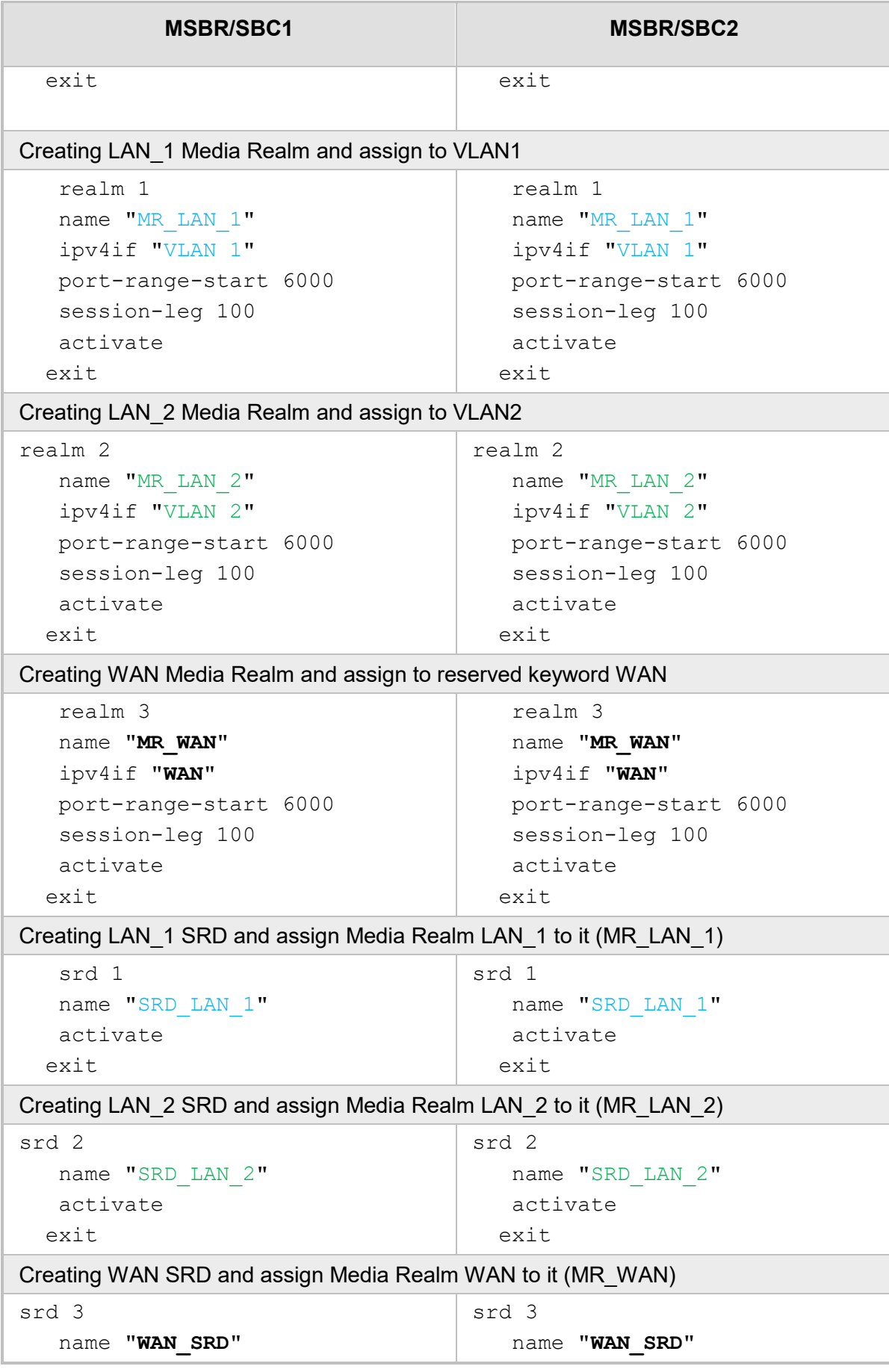

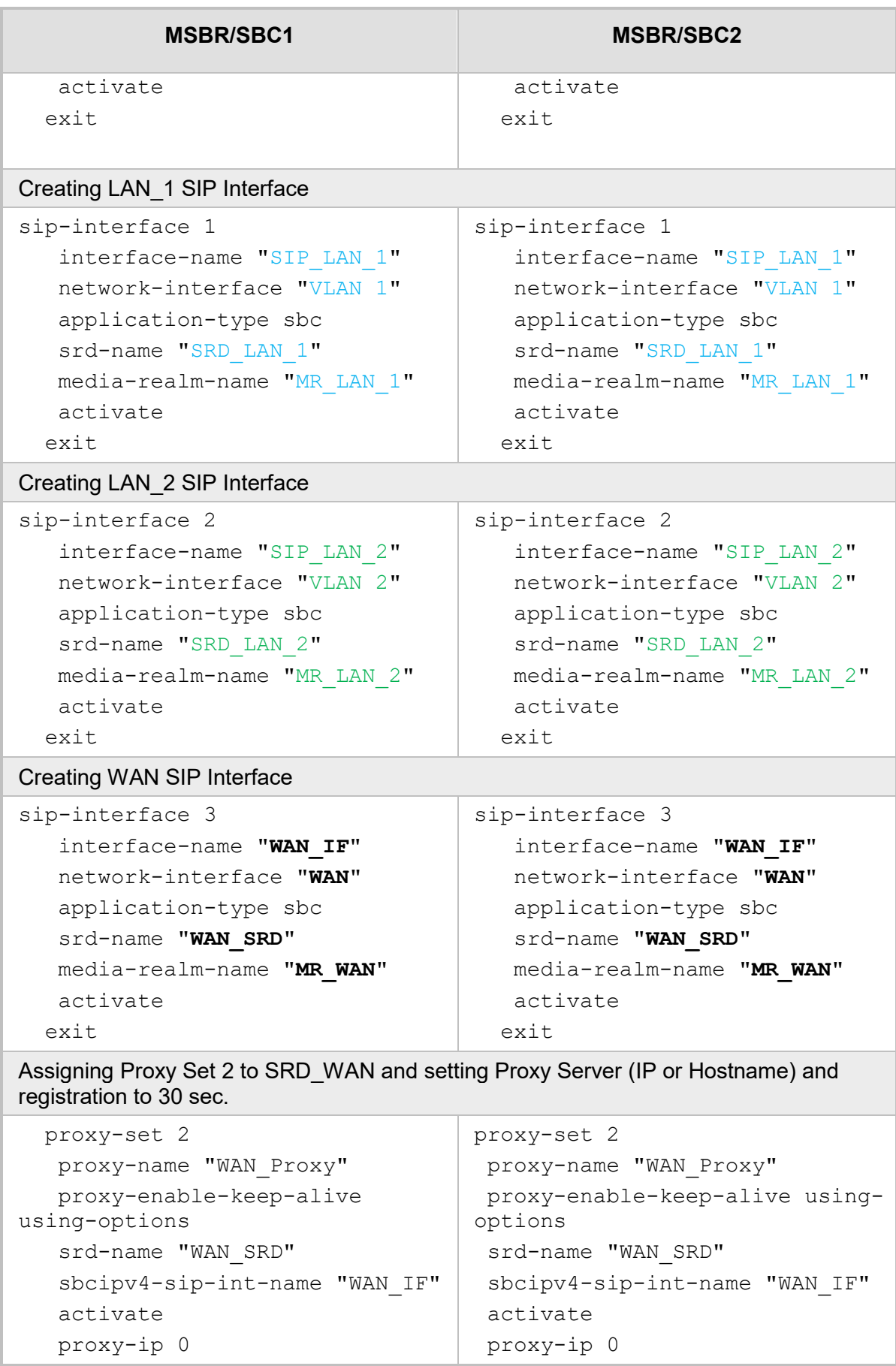

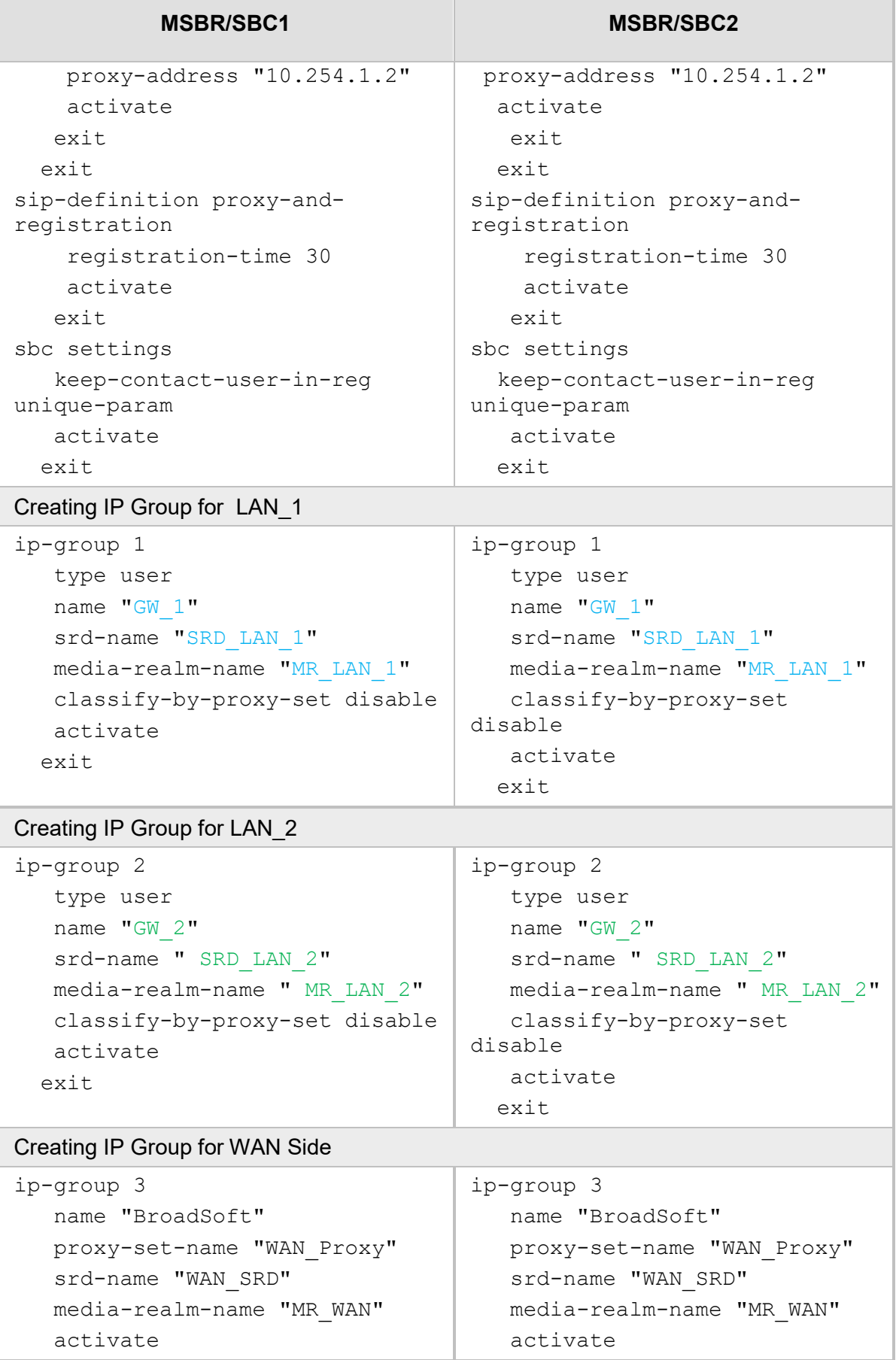

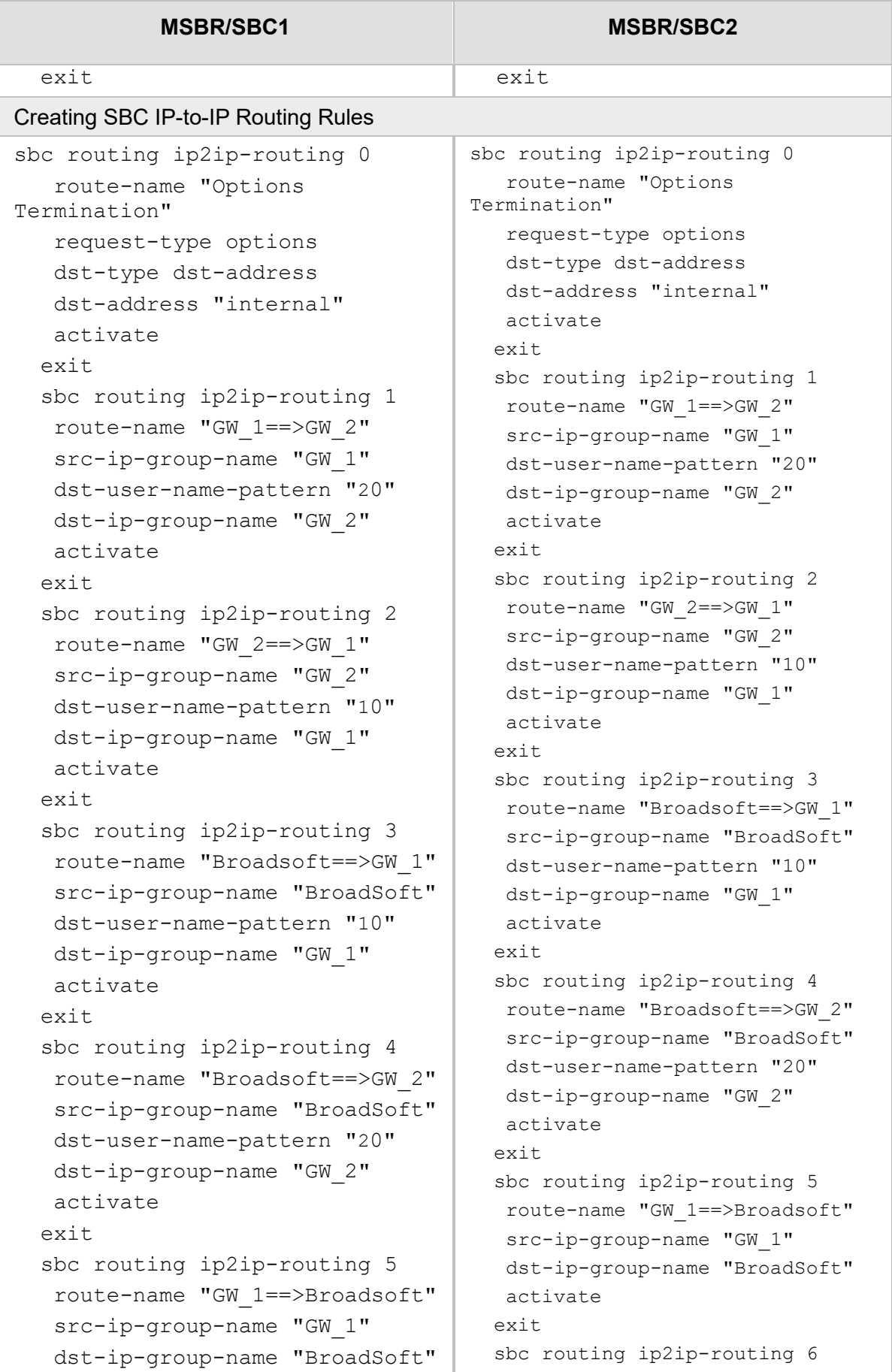

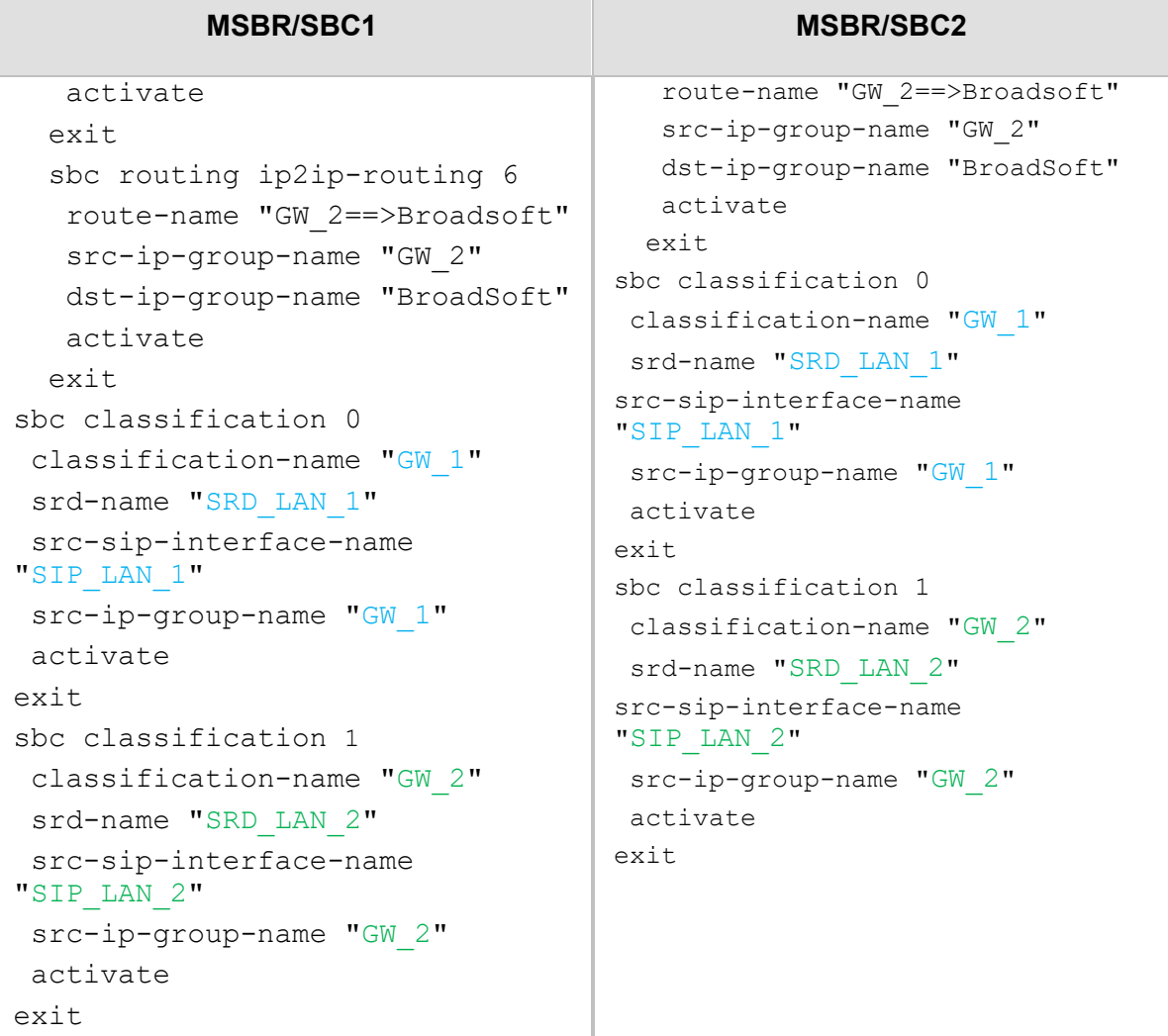

# **11.3 MSBR System Configuration (Entire Configuration)**

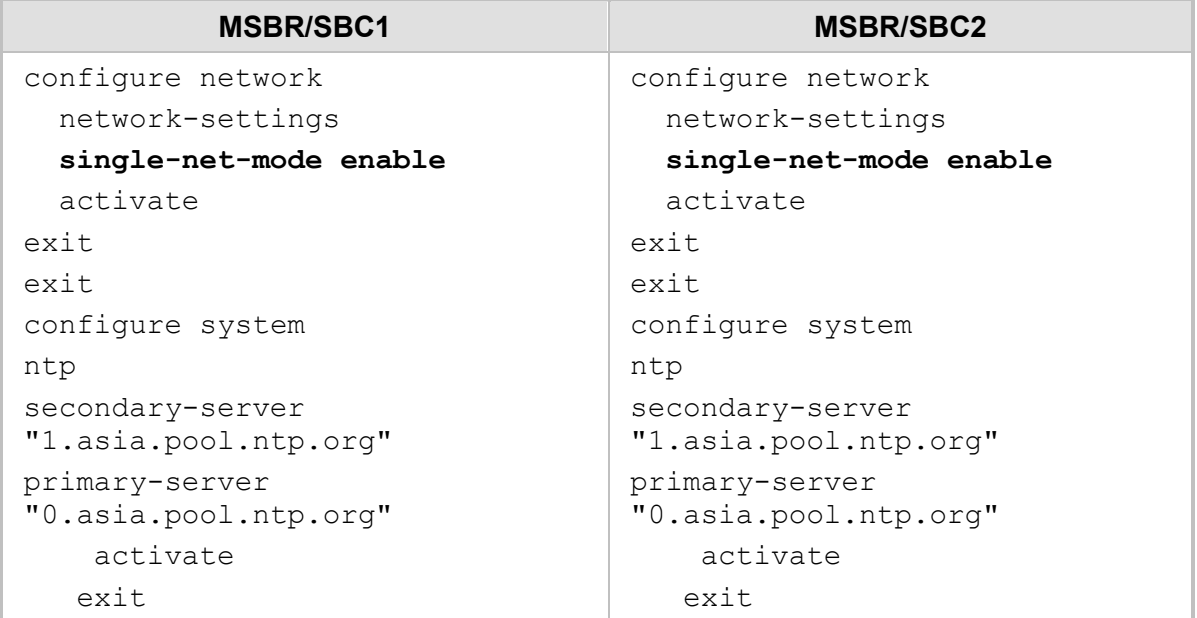
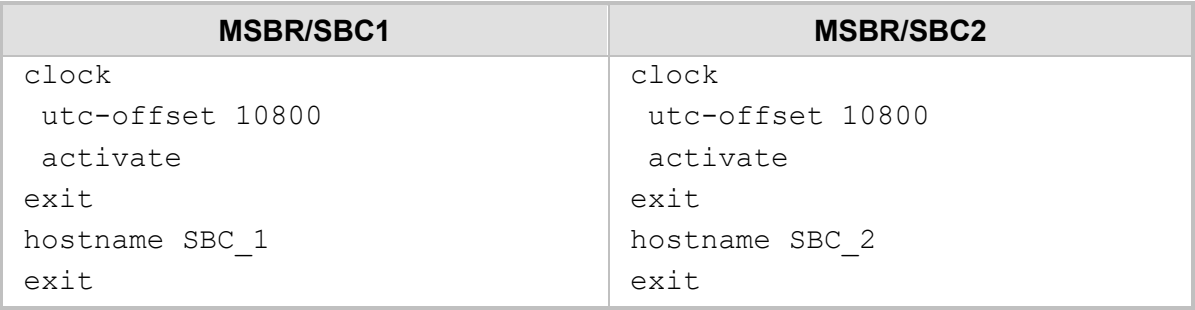

### **11.4 MP-1xx Configuration (Connected to VRRP1)**

This section describes the configuration of the MP-1xx. In this example, the MP-1xx is the endpoint device. This endpoint device may also be an IP Phone.

#### **11.4.1 Setting the Proxy Registration Time**

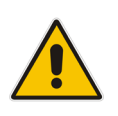

**Note:** To support this configuration scenario, the value of the 'Registration Time' parameter (configured in the Proxy & Registration table for defining the time interval (in seconds) for registering to a Proxy server) should be as low as possible. This is necessary to ensure a smooth failover for new voice calls (existing voice calls are dropped).

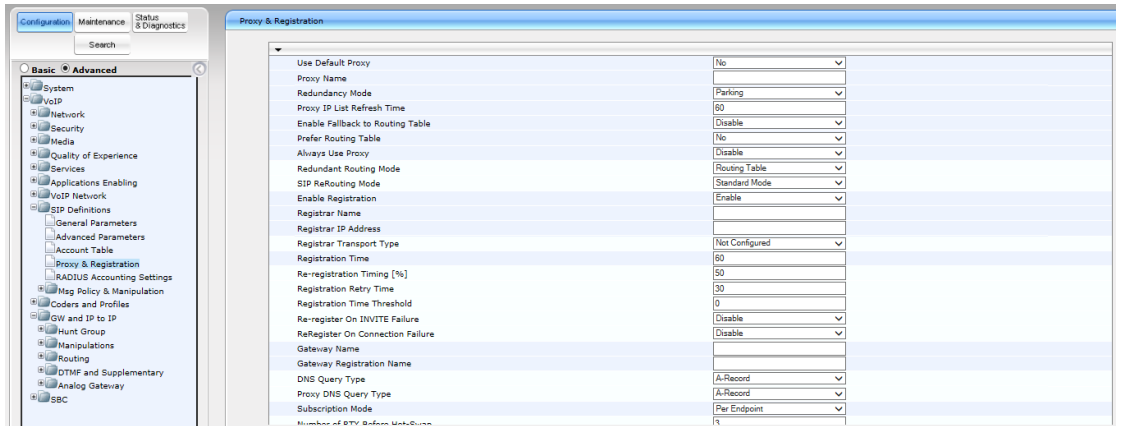

#### **11.4.2 Setting IP Address (Default Gateway IP will be IP of VRRP1 )**

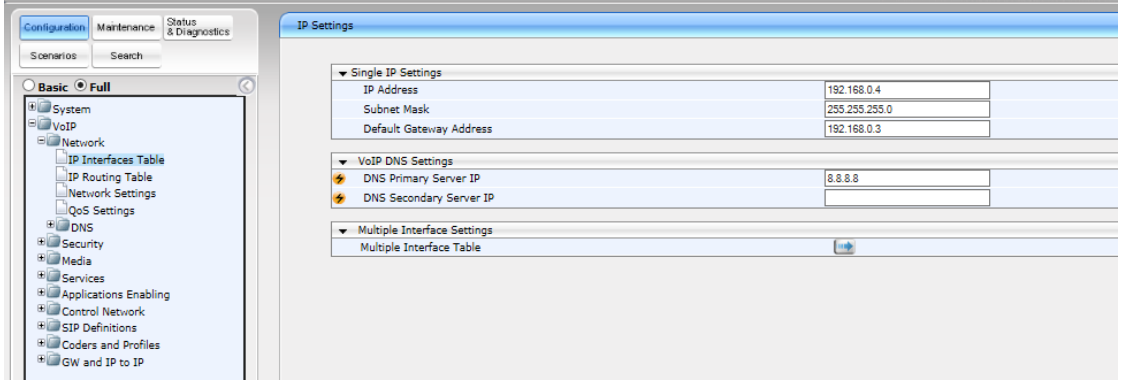

## **11.4.3 Setting Proxy IP Address (will be IP of VRRP1)**

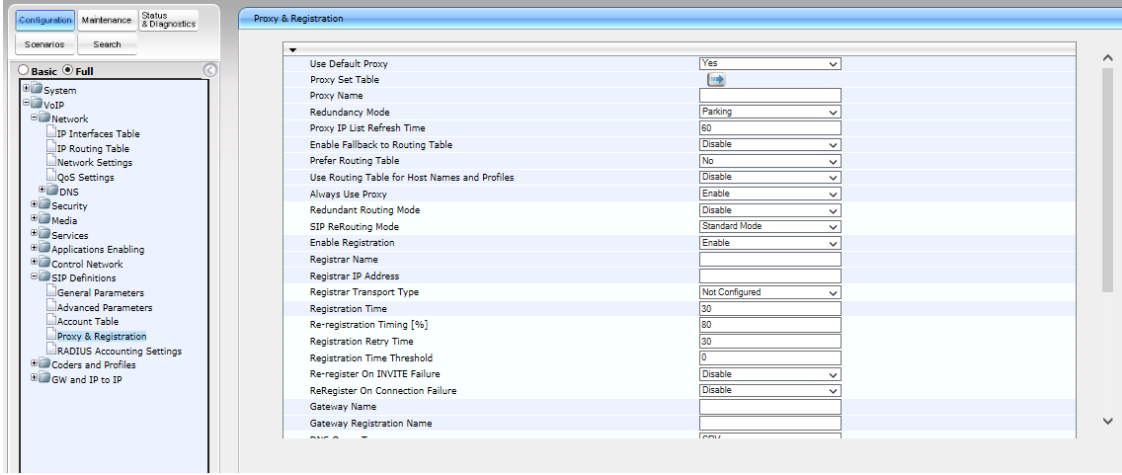

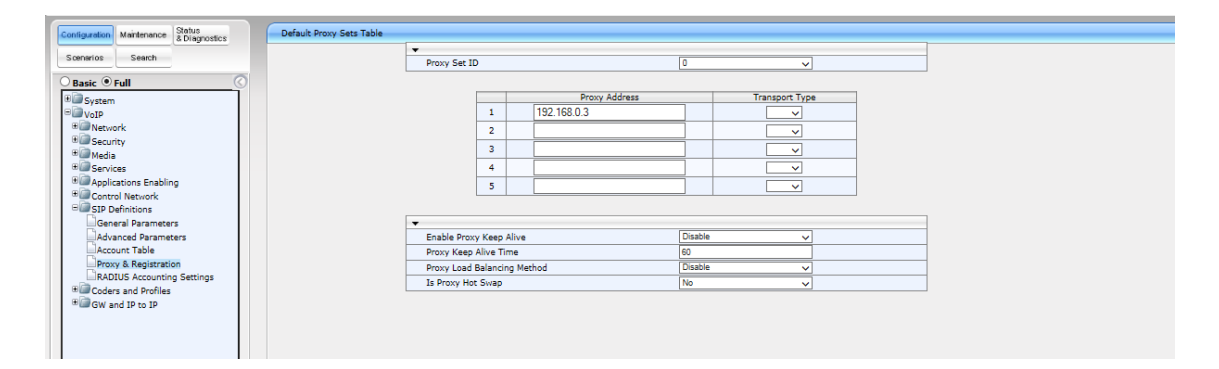

## **11.4.4 Setting Voice Coders**

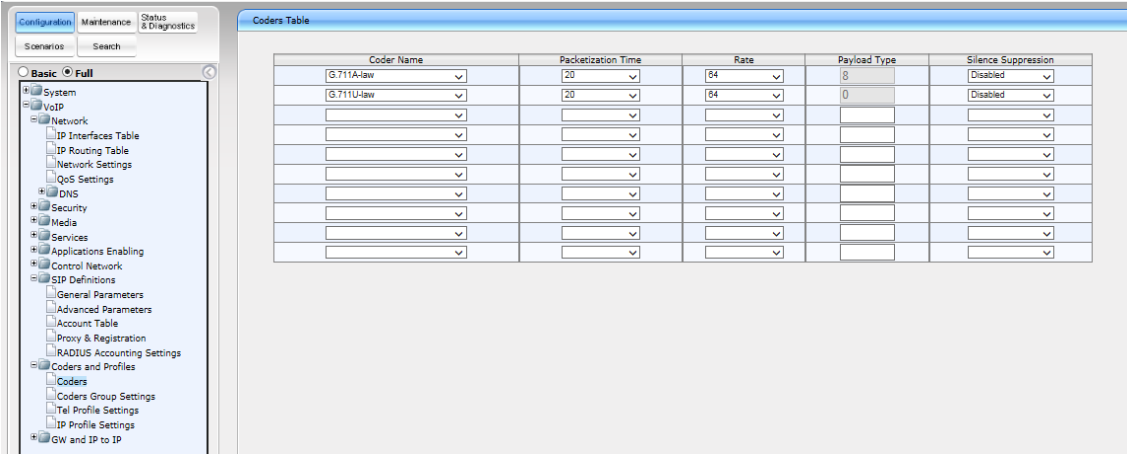

## **11.4.5 Setting up an Extension**

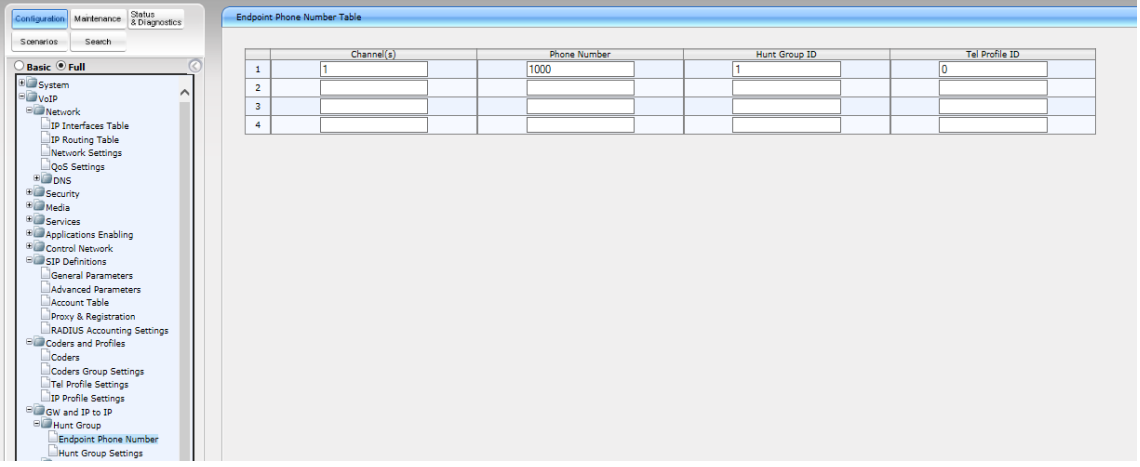

#### **11.4.6 Setting Hunt Group**

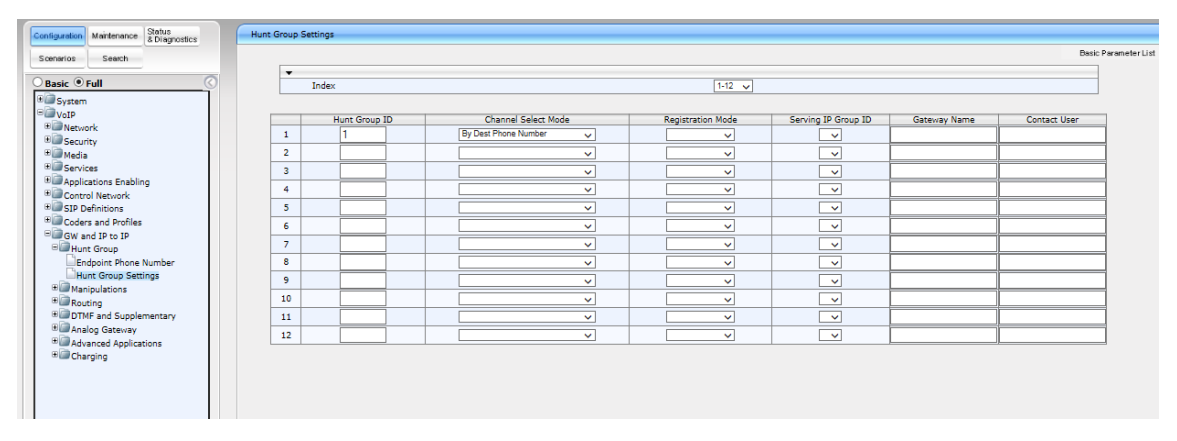

#### **11.4.7 Setting IP to Hunt Group Routing**

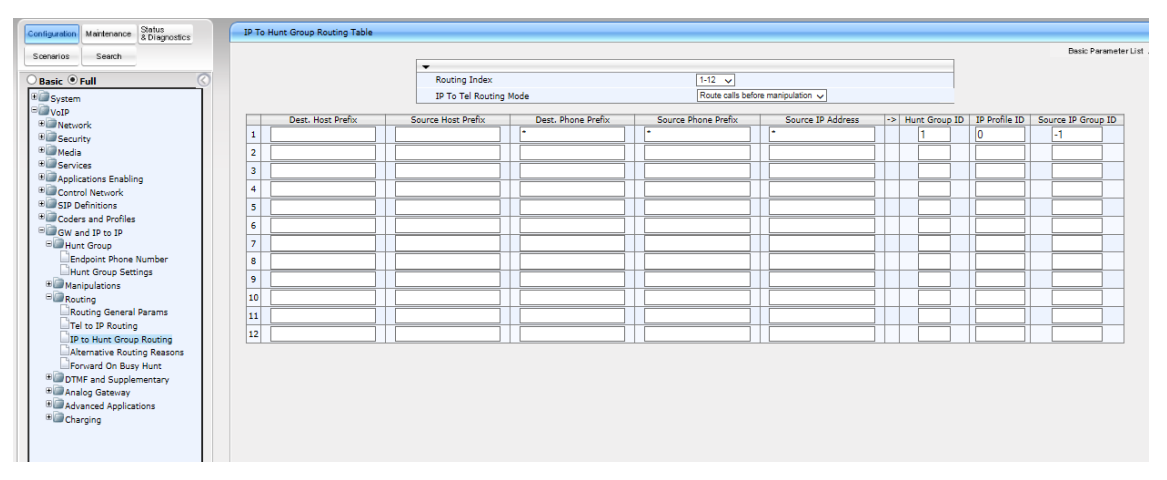

## **11.5 MP-1xx Configuration (Connected to VRRP2)**

This section describes the configuration of the MP-1xx. In this example, the MP-1xx is the endpoint device. This endpoint device may also be an IP Phone.

#### **11.5.1 Setting the Proxy Registration Time**

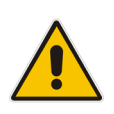

**Note:** To support this configuration scenario, the value of the 'Registration Time' parameter (configured in the Proxy & Registration table for defining the time interval (in seconds) for registering to a Proxy server) should be as low as possible. This is necessary to ensure a smooth failover for new voice calls (existing voice calls are dropped).

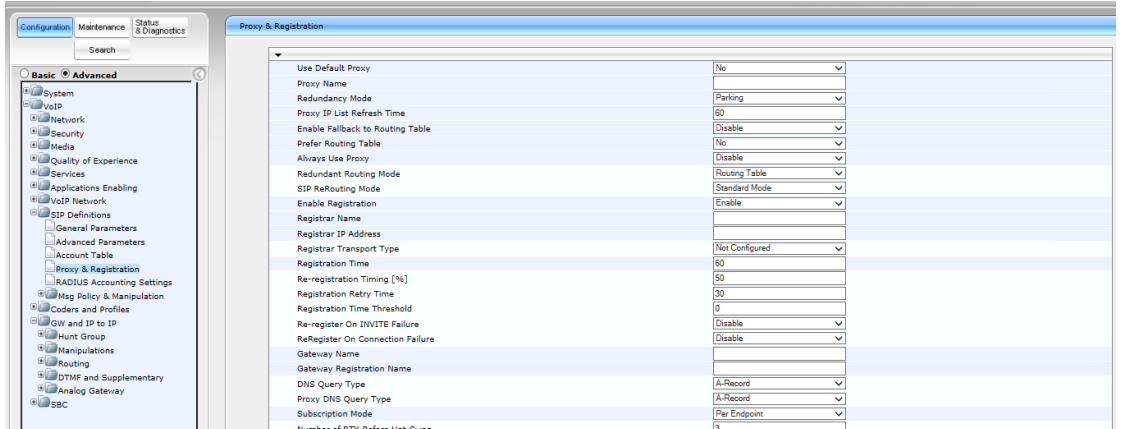

#### **11.5.2 Setting IP Address (Default Gateway IP will be IP of VRRP2)**

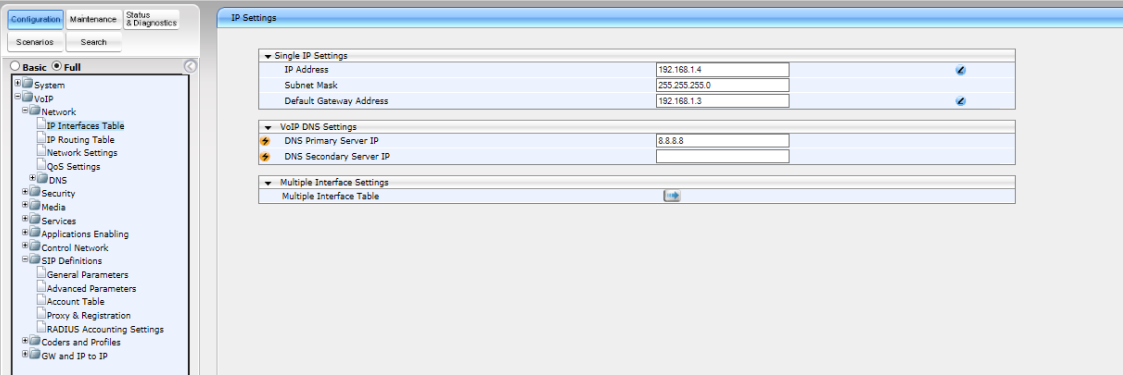

## **11.5.3 Setting Proxy IP Address (will be IP of VRRP2)**

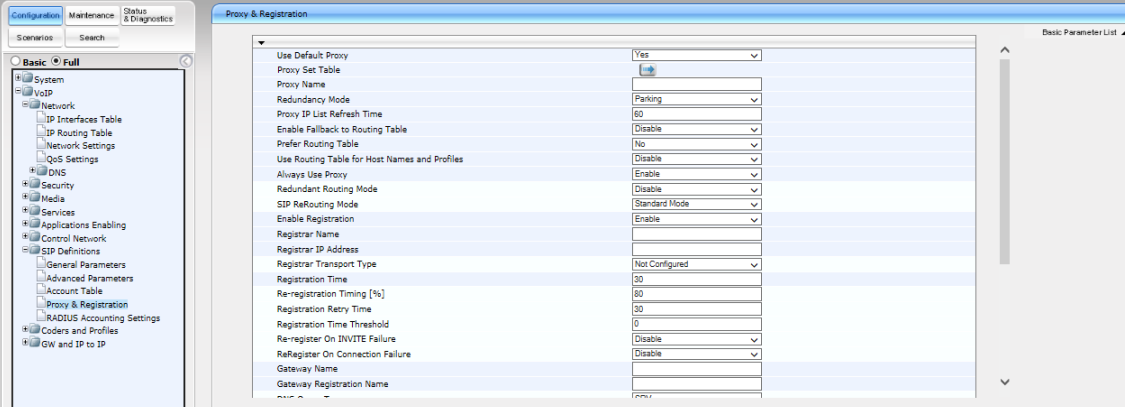

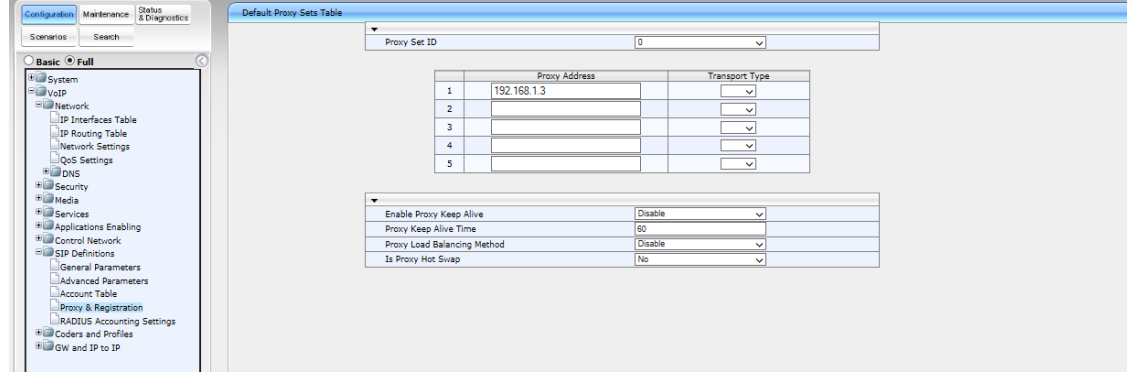

# **11.5.4 Setting Voice Coders**

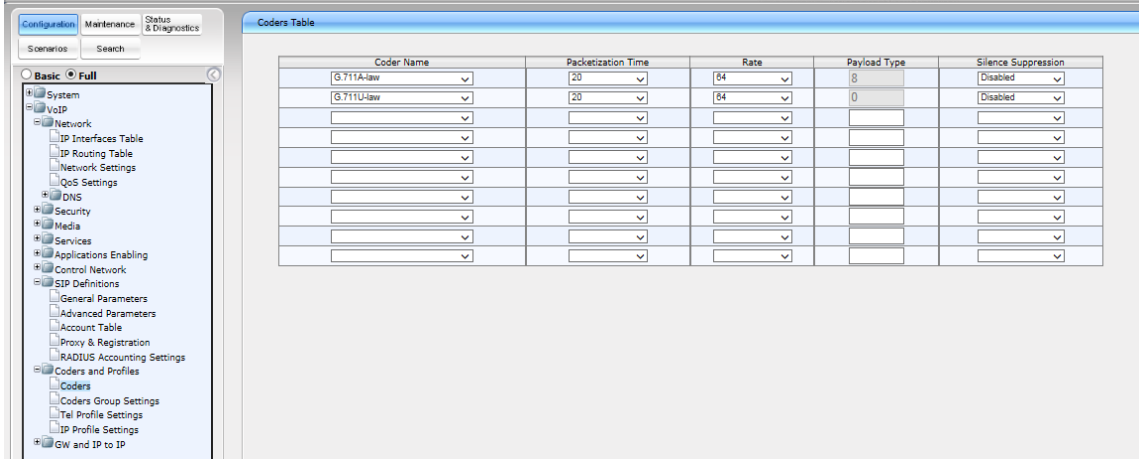

## **11.5.5 Setting up an Extension**

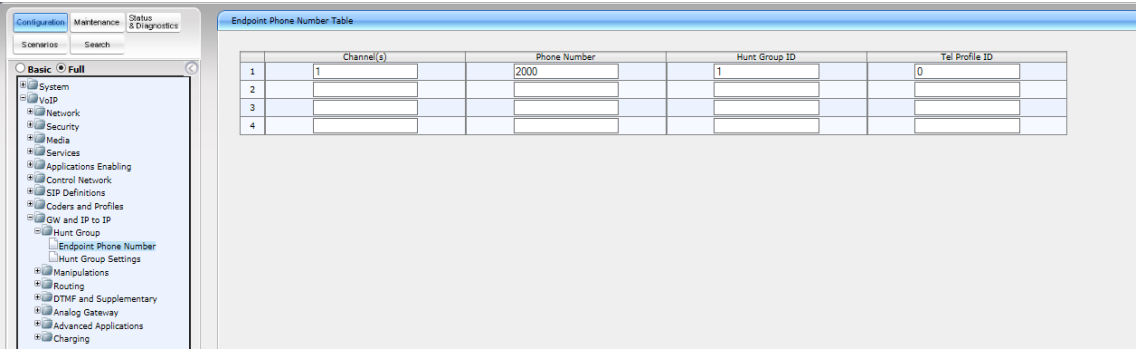

#### **11.5.6 Setting Hunt Group**

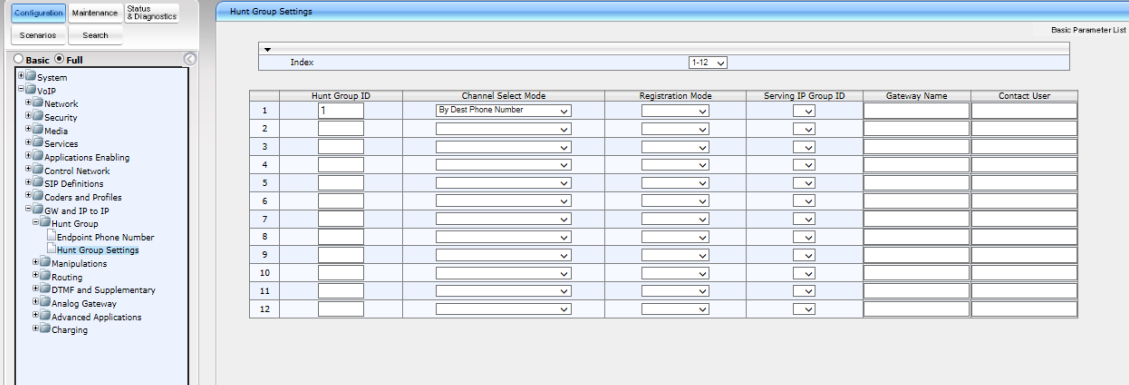

## **11.5.7 Setting IP to Hunt Group Routing**

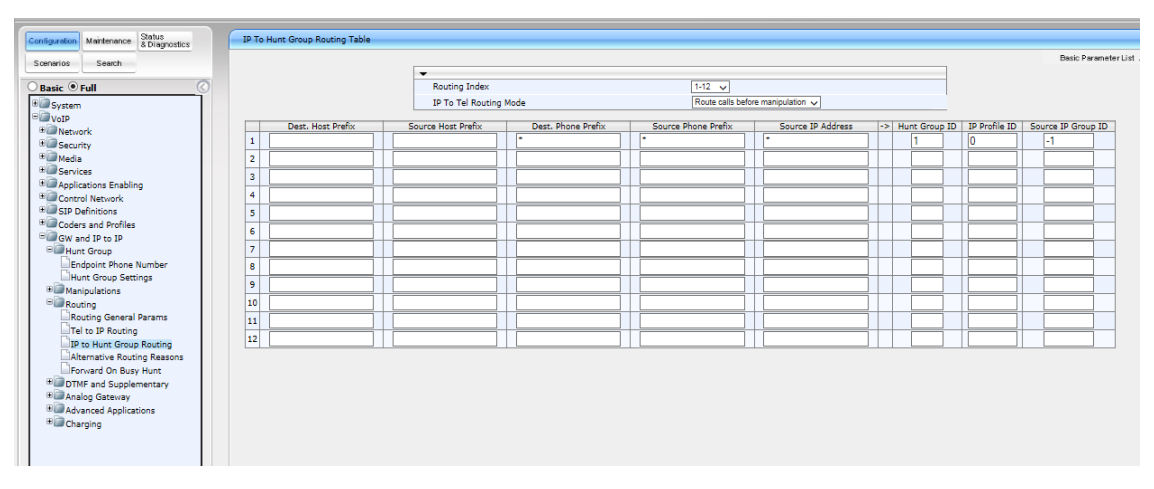

# **12 Show Commands**

This chapter describes show commands that can be used to show the VRRP and binding statuses.

### **12.1 VRRP Status**

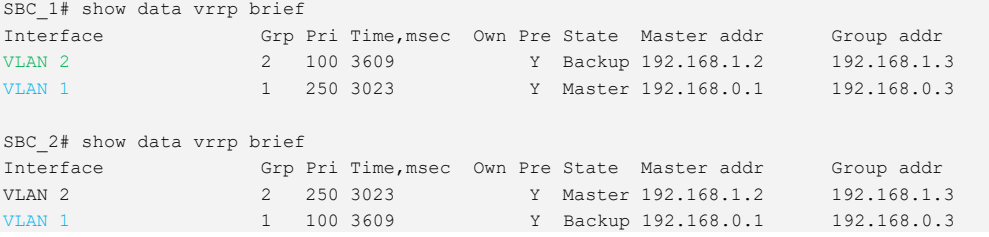

#### **12.2 Binding Status**

**SBC\_1#** show network voip-bindings

```
VoIP Applications to Network source bindings:
---------------------------------------------
VoIP bind to IPv4 VLAN 1 with ip address 192.168.0.3
VoIP bind to IPv4 VLAN 2 with ip address 192.168.1.3
VoIP bind to IPv4 WAN on VRF main-vrf with destination address 10.10.10.2,
  Current WAN interface is GigabitEthernet 0/0 with ip address 10.10.10.1
Interface VLAN 1 is bind to 169.254.254.214 for VoIP traffic
      udp Ports 6000 - 6999
      udp Ports 5060 - 5060
      tcp Ports 5060 - 5060
      tcp Ports 5061 - 5061
Interface VLAN 2 is bind to 169.254.254.218 for VoIP traffic
     udp Ports 6000 - 6999
      udp Ports 5060 - 5060
      tcp Ports 5060 - 5060
      tcp Ports 5061 - 5061
NAT & Port FW rules used by VoIP Applications:
                             ----------------------------------------------
The following WAN ports are in use by VOIP services:
   Ports 6000 - 6999 --> RealmPortPool:: MR WAN
    Ports 5060 - 5060 --> SIPUDP#197
    Ports 5060 - 5060 --> SIPLISTENING#3
   Ports 5061 - 5061 --> SIPLISTENING#3
The following NAT rules are in effect for VOIP services:
    RealmPortPool::MR_WAN: LAN ports 6000-6999 to WAN IP 10.10.10.1 ports 6000-
6999, interface GigabitEthernet 0/0
     SIPUDP#197: LAN ports 5060-5060 to WAN IP 10.10.10.1 ports 5060-5060, 
interface GigabitEthernet 0/0
    SIPLISTENING#3: LAN ports 5060-5060 to WAN IP 10.10.10.1 ports 5060-5060, 
interface GigabitEthernet 0/0
     SIPLISTENING#3: LAN ports 5061-5061 to WAN IP 10.10.10.1 ports 5061-5061, 
interface GigabitEthernet 0/0
```
**SBC\_2#** show network voip-bindings VoIP Applications to Network source bindings: --------------------------------------------- VoIP bind to IPv4 VLAN 1 with ip address 192.168.0.3 VoIP bind to IPv4 VLAN 2 with ip address 192.168.1.3 VoIP bind to IPv4 WAN on VRF main-vrf with destination address 10.10.10.2, Current WAN interface is GigabitEthernet 0/0 with ip address 10.10.10.5 Interface VLAN 1 is bind to 169.254.254.214 for VoIP traffic udp Ports 6000 - 6999 udp Ports 5060 - 5060 tcp Ports 5060 - 5060 tcp Ports 5061 - 5061 Interface VLAN 2 is bind to 169.254.254.218 for VoIP traffic udp Ports 6000 - 6999 udp Ports 5060 - 5060 tcp Ports 5060 - 5060 tcp Ports 5061 - 5061 NAT & Port FW rules used by VoIP Applications: ---------------------------------------------- The following WAN ports are in use by VOIP services: Ports 6000 - 6999 --> RealmPortPool:: MR WAN Ports 5060 - 5060 --> SIPUDP#198 Ports 5060 - 5060 --> SIPLISTENING#3 Ports 5061 - 5061 --> SIPLISTENING#3 The following NAT rules are in effect for VOIP services: RealmPortPool::MR\_WAN: LAN ports 6000-6999 to WAN IP 10.10.10.5 ports 6000- 6999, interface GigabitEthernet 0/0 SIPUDP#198: LAN ports 5060-5060 to WAN IP 10.10.10.5 ports 5060-5060, interface GigabitEthernet 0/0 SIPLISTENING#3: LAN ports 5060-5060 to WAN IP 10.10.10.5 ports 5060-5060, interface GigabitEthernet 0/0 SIPLISTENING#3: LAN ports 5061-5061 to WAN IP 10.10.10.5 ports 5061-5061, interface GigabitEthernet 0/0

**This page is intentionally left blank.**

#### **International Headquarters**

1 Hayarden Street, Airport City Lod 7019900, Israel Tel: +972-3-976-4000 Fax: +972-3-976-4040

#### **AudioCodes Inc.**

200 Cottontail Lane Suite A101E Somerset NJ 08873 Tel: +1-732-469-0880 Fax: +1-732-469-2298

**Contact us:** <https://www.audiocodes.com/corporate/offices-worldwide> **Website**: <https://www.audiocodes.com/>

©2021 AudioCodes Ltd. All rights reserved. AudioCodes, AC, HD VoIP, HD VoIP Sounds Better, IPmedia, Mediant, MediaPack, What's Inside Matters, OSN, SmartTAP, User Management Pack, VMAS, VoIPerfect, VoIPerfectHD, Your Gateway To VoIP, 3GX, VocaNom, AudioCodes One Voice, AudioCodes Meeting Insights, AudioCodes Room Experience and CloudBond are trademarks or registered trademarks of AudioCodes Limited. All other products or trademarks are property of their respective owners. Product specifications are subject to change without notice.

Document #: LTRT-31943

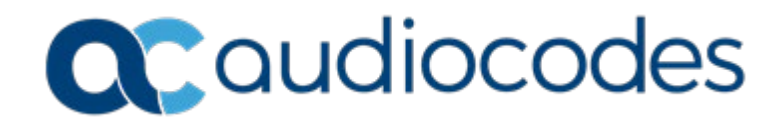